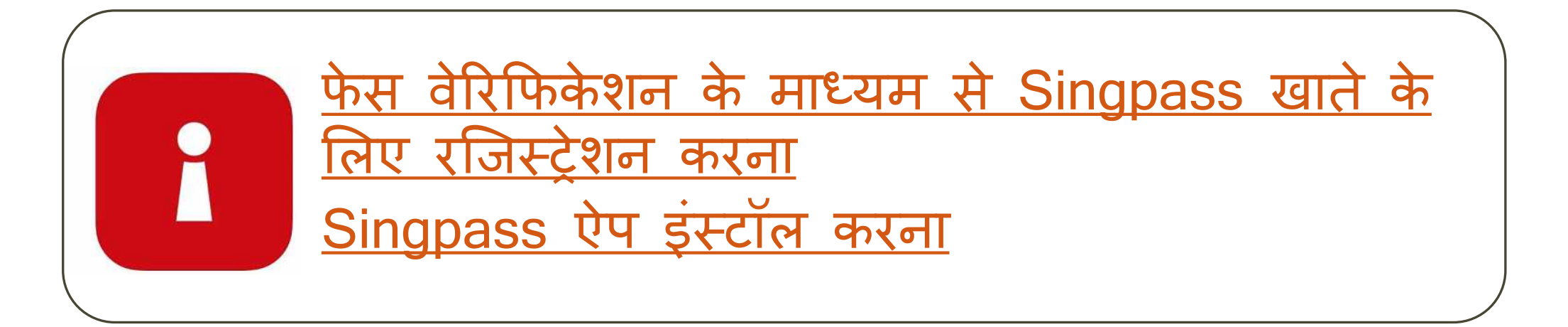

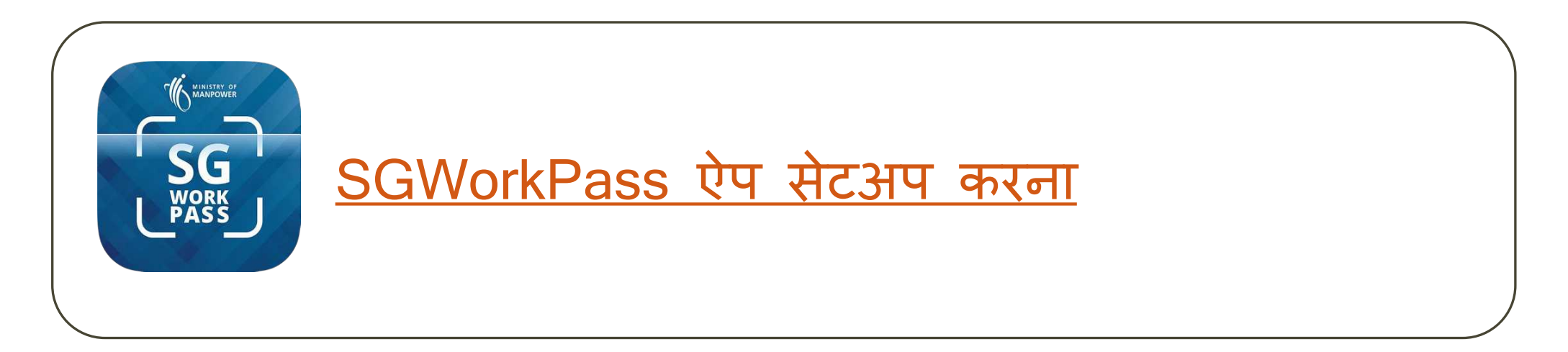

# <span id="page-1-0"></span>**फे स वे�र�फके शन के माध्यम से Singpass खाते के �लए रिजस्ट्रेशन करना**

**singpass** 

#### 1. [www.singpass.gov.sg](http://www.singpass.gov.sg/) पर जाएँ। "Singpass के लिए रजिस्टर करें" पर क्लिक करें।

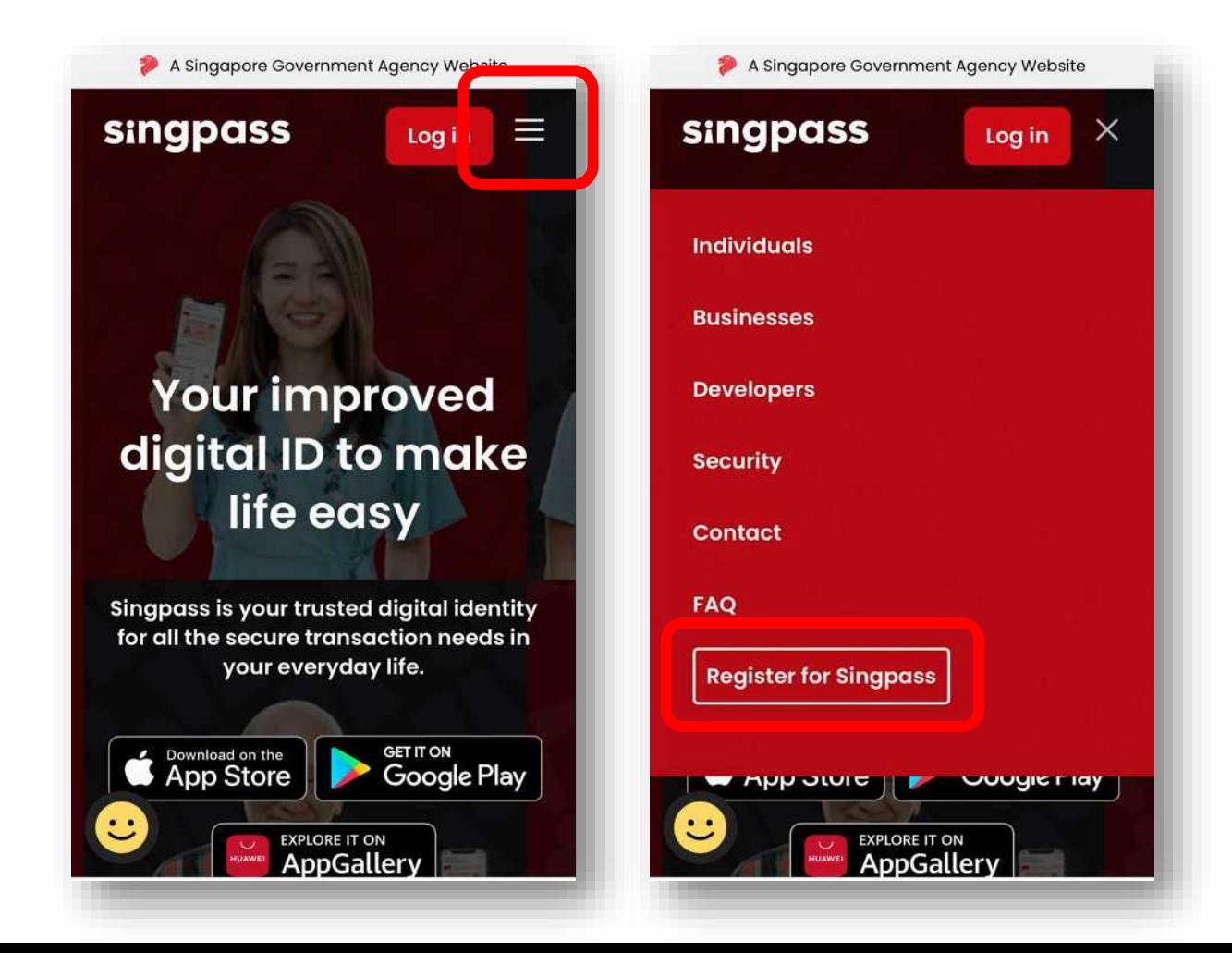

**singpass** 

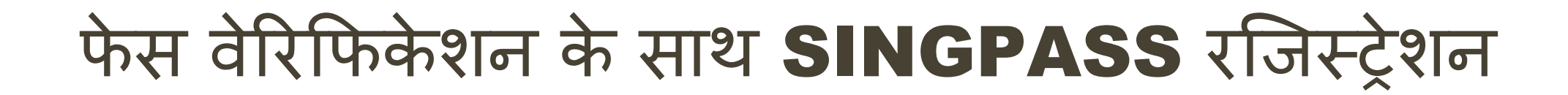

2. आवश्यक विवरण दर्ज करें और **'मैं रोबोट नहीं हूँ'** और **'मैंने उपयोग की शर्तें पढ़ ली हैं**<br>**और उनसे सहमत हूँ'** बक्सों को टिक करें। इसके बाद **'जमा करें'** पर क्लिक करें।

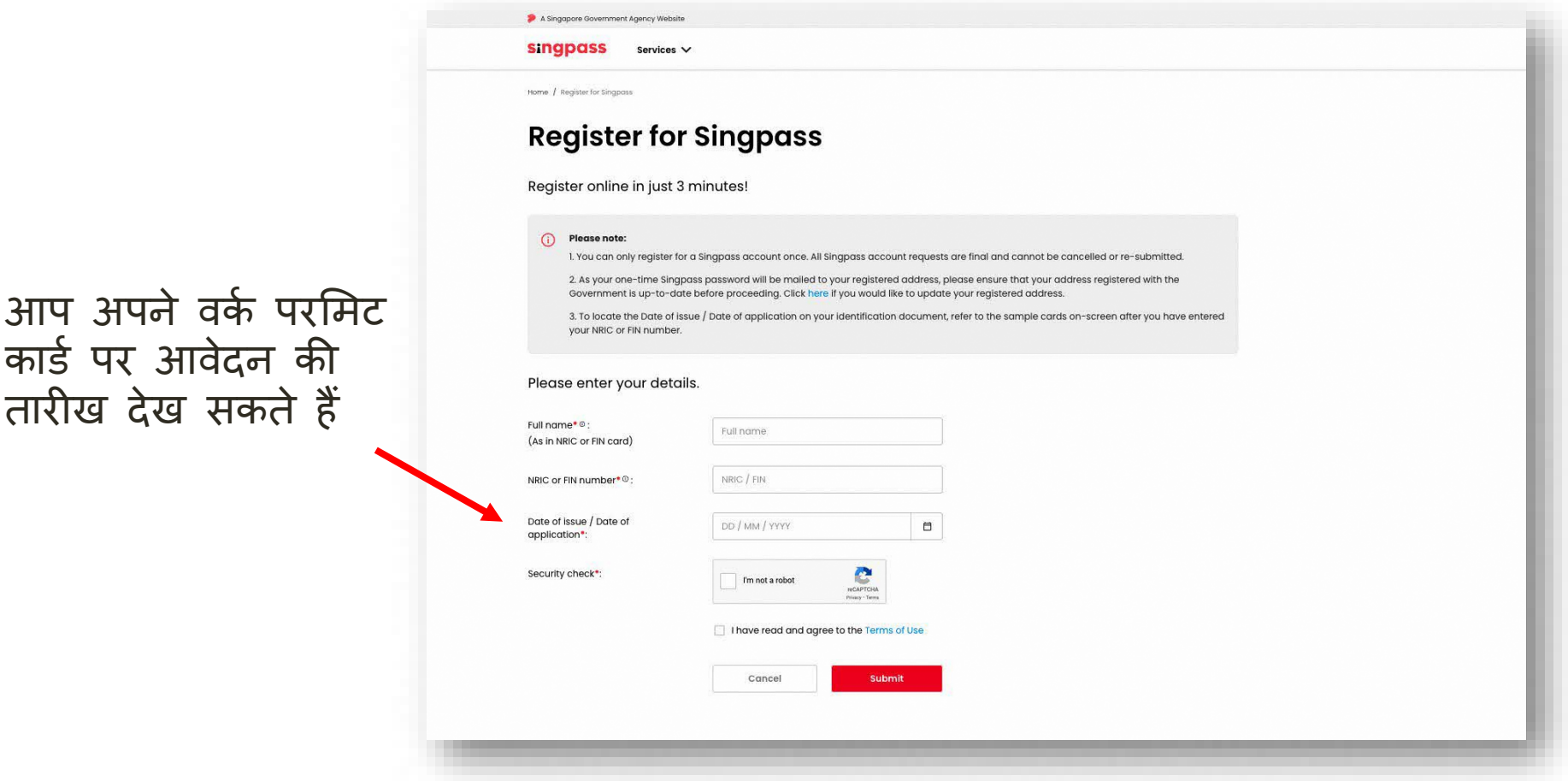

**Singpass** 

कार्ड पर आवेदन की

तारीख देख सकते हैं

3. पृष्ठ पर दिए गए निर्देश पढ़ें और फेस वेरिफिकेशन के साथ आगे बढ़ने के लिए '**जारी रखें**' पर क्लिक करें।

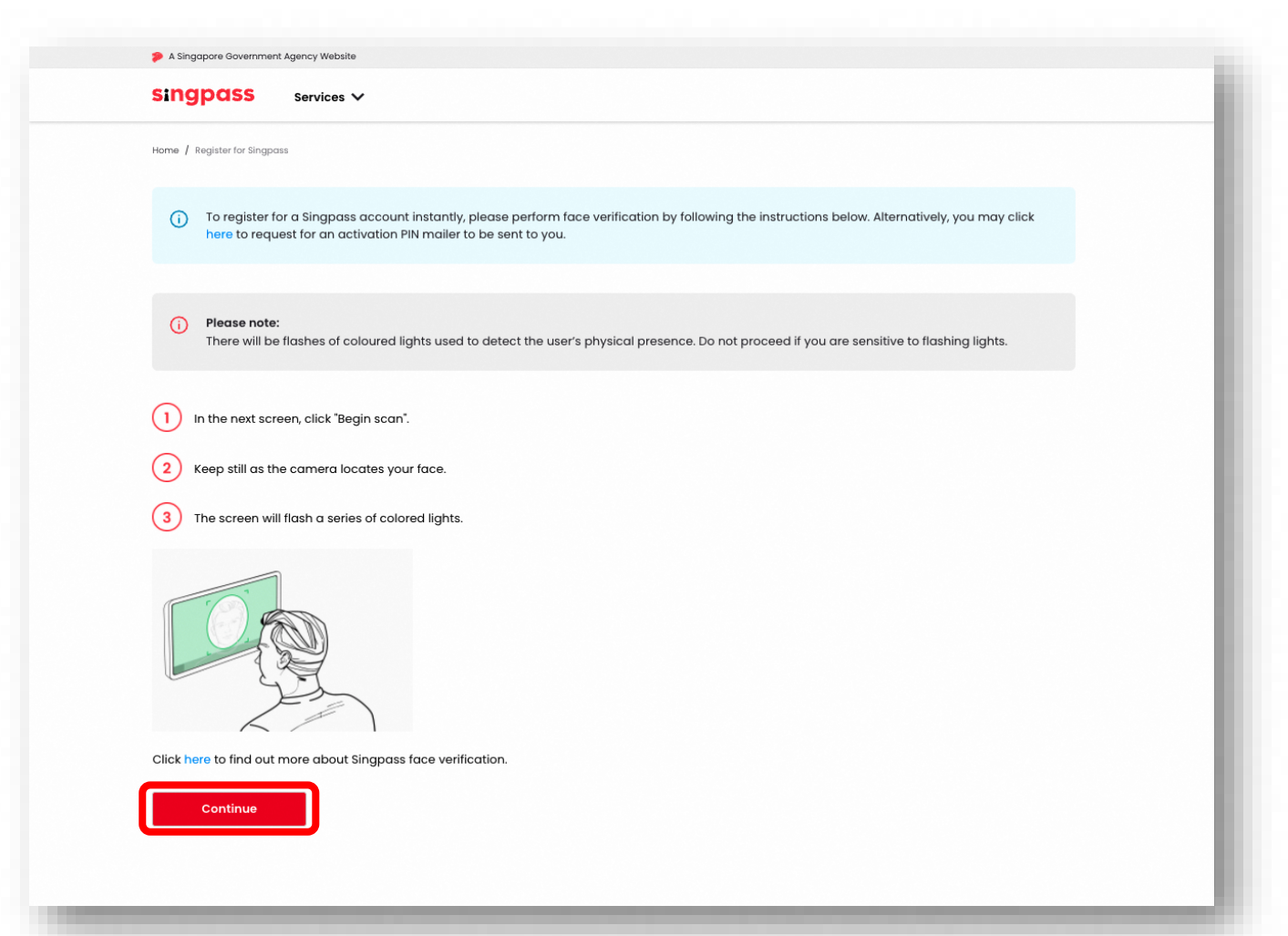

**singpass** 

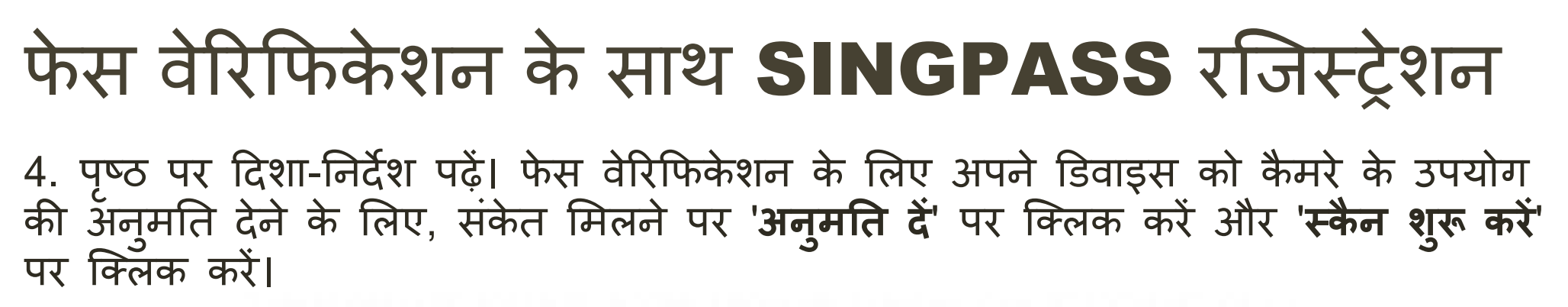

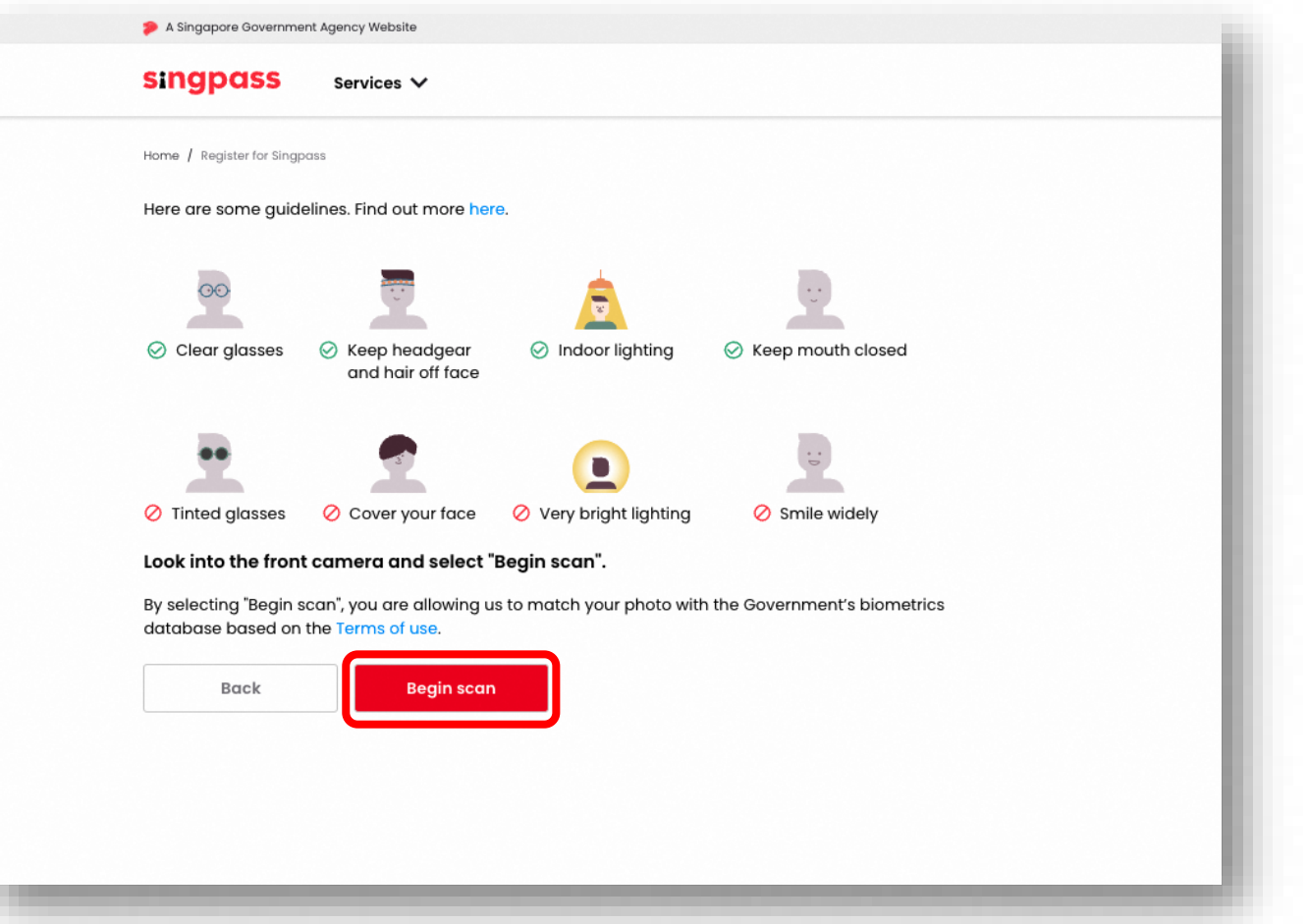

**singpass** 

5. सफल वेरिफिकेशन के बाद आपको निम्नलिखित अधिसूचना दिखाई देगी।

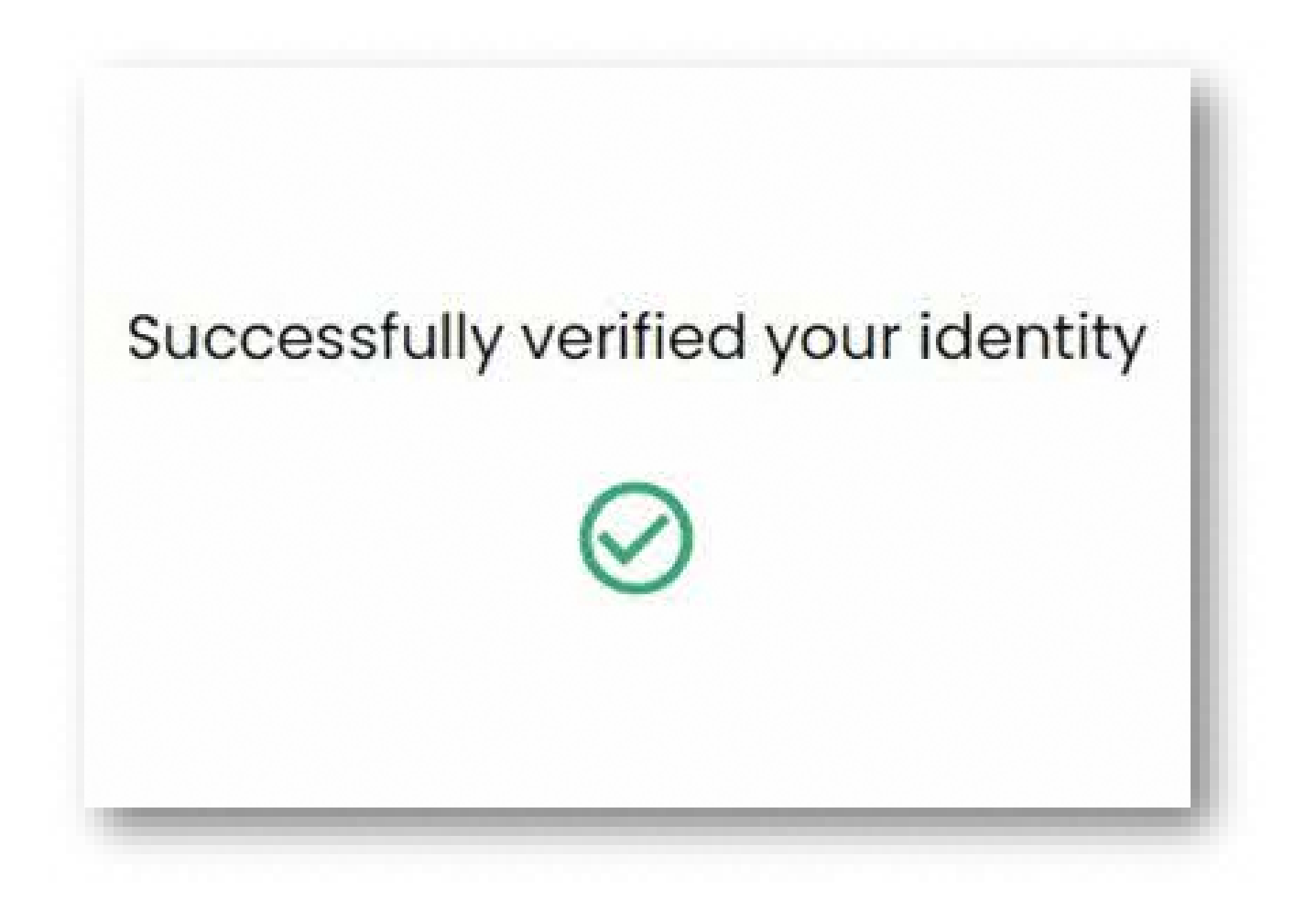

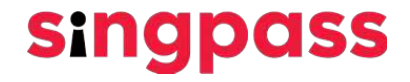

6. सुनिश्चित करें कि आपके विवरण सही हैं। नया पासवर्ड '**नया पासवर्ड'** और '**नए पासवर्ड की**<br>**पुष्टि करें'** क्षेत्र में जमा करें और '**आगे'** पर क्लिक करें।

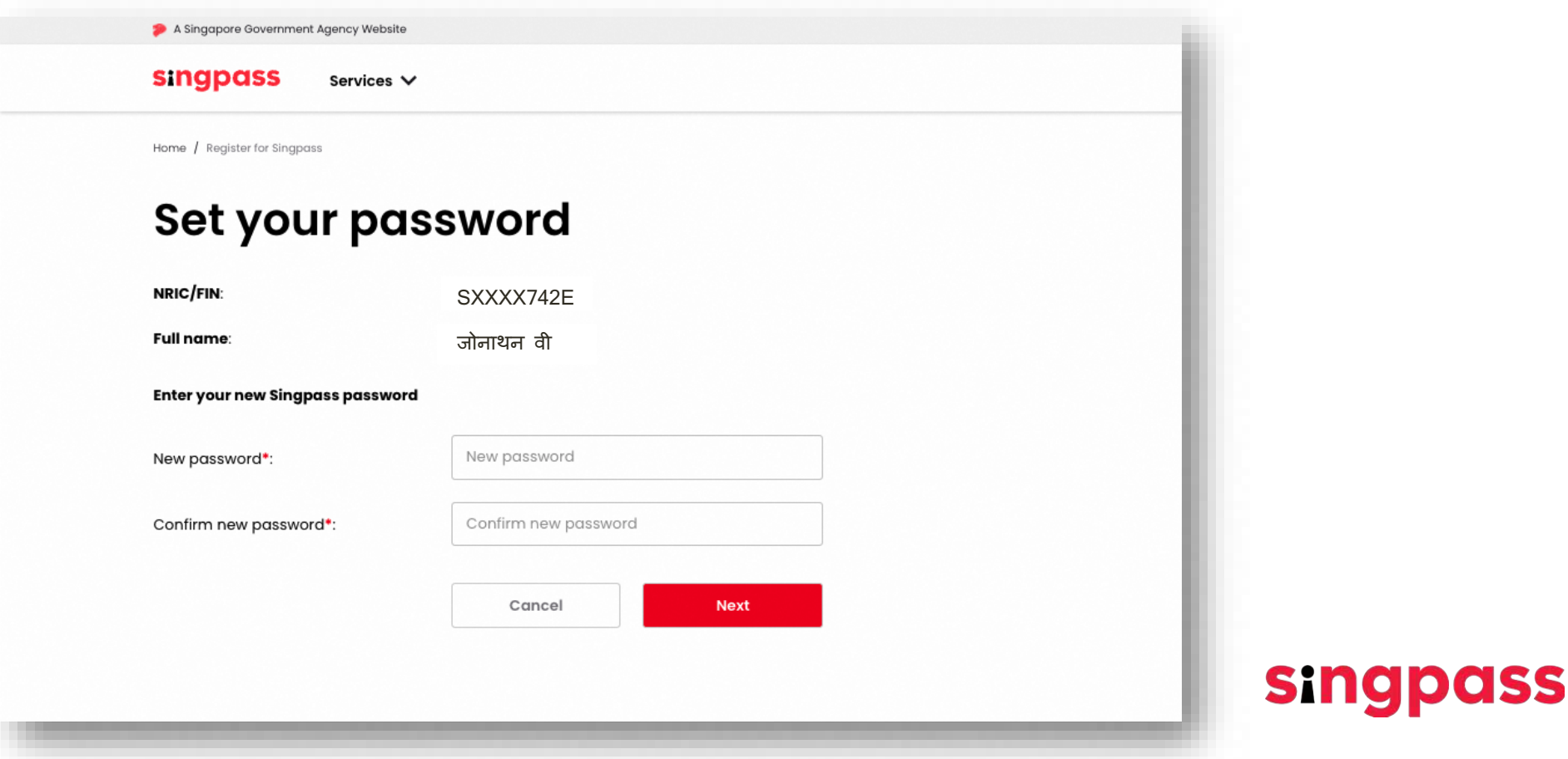

7. आपने Singpass खाते के लिए सफलतापूर्वक रजिस्ट्रेशन कर लिया है। **'खाता सेटअप करने के लिए आगे बढ़े'** पर क्लिक करे

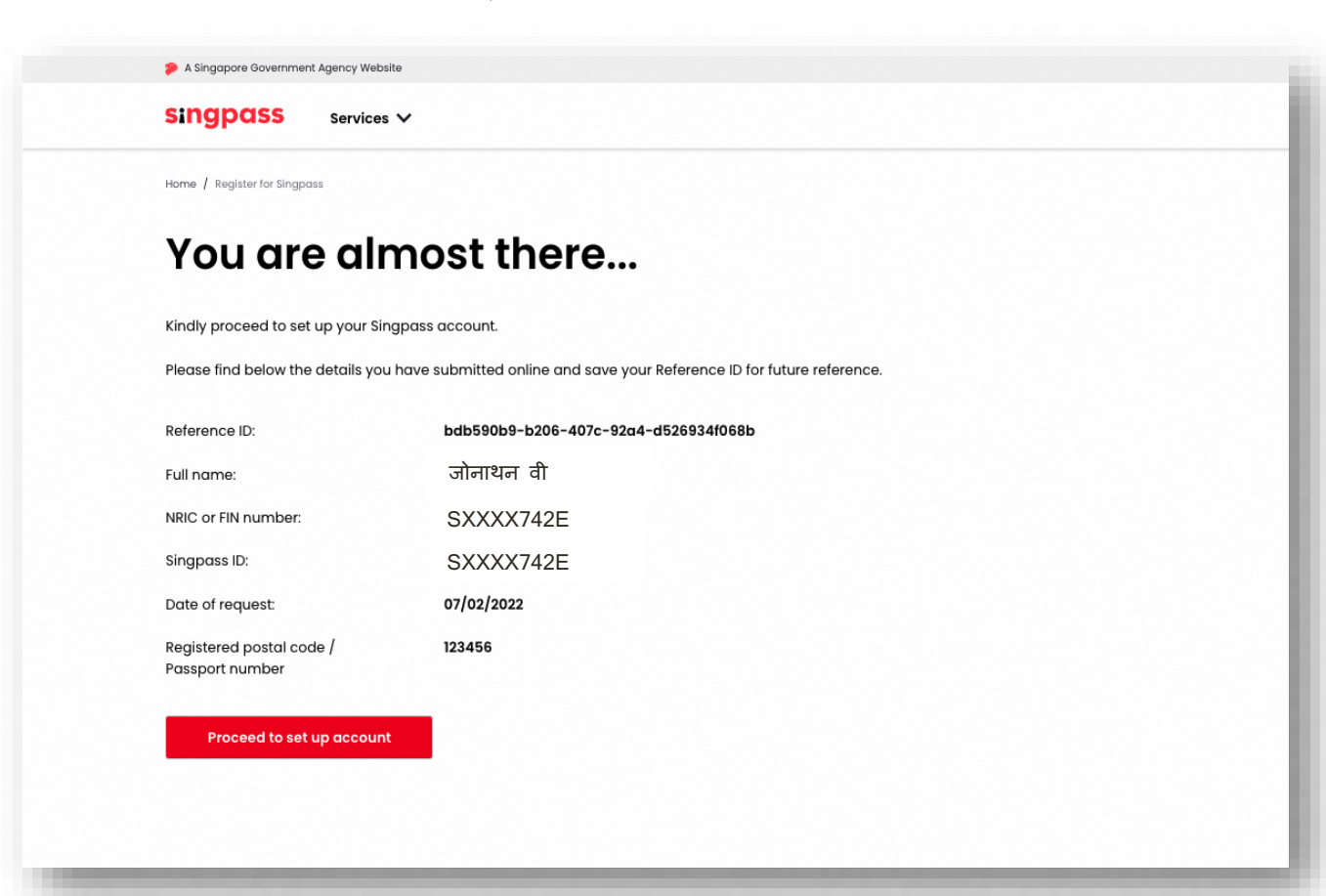

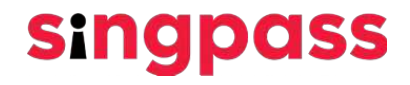

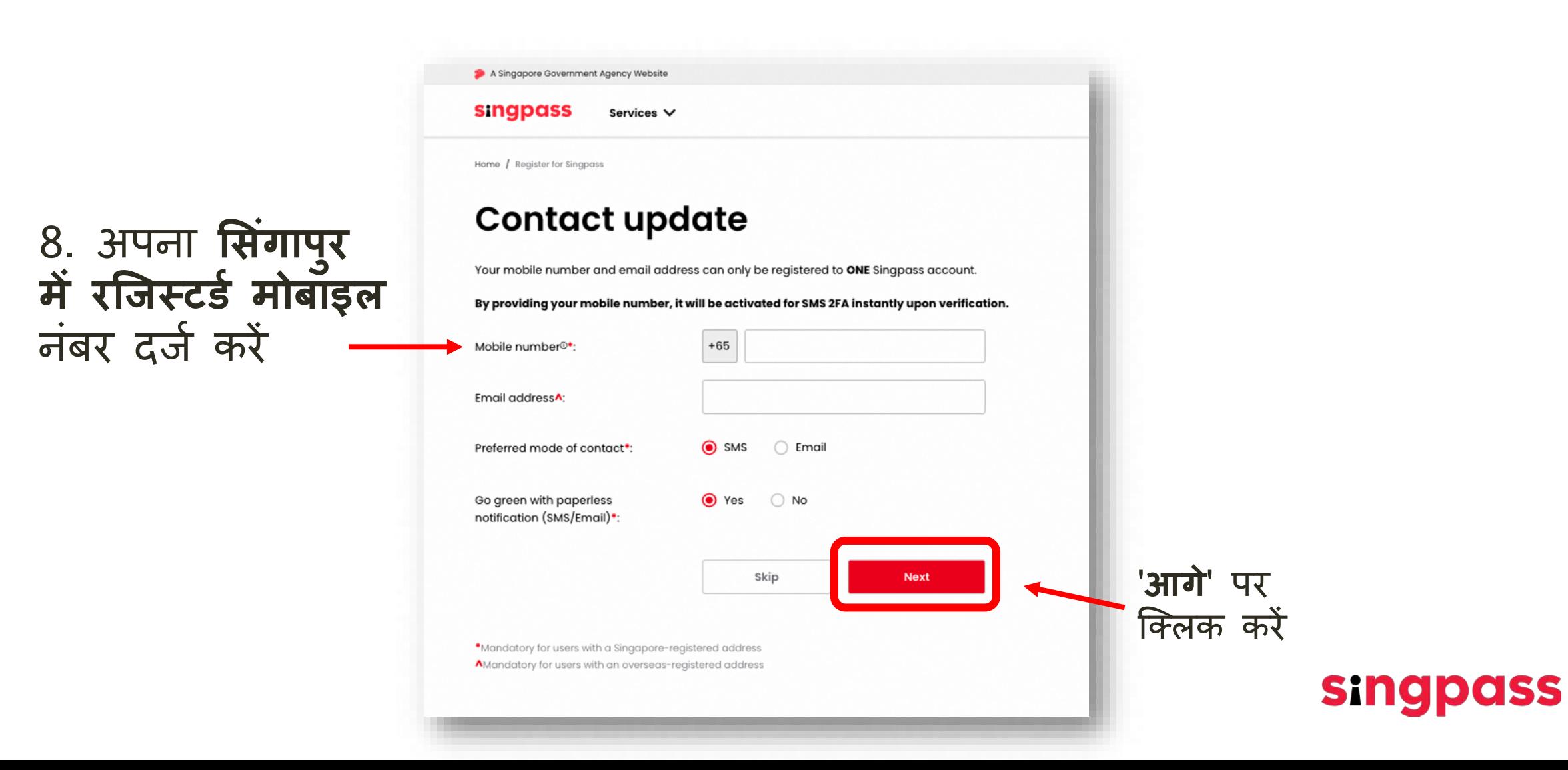

9. आपके मोबाइल नंबर पर एक **वन टाइम पासवडर् (ओट�पी)** भेजा जाएगा। ओट�पी दजर् कर� और **'अगला'** पर िक्लक कर�।

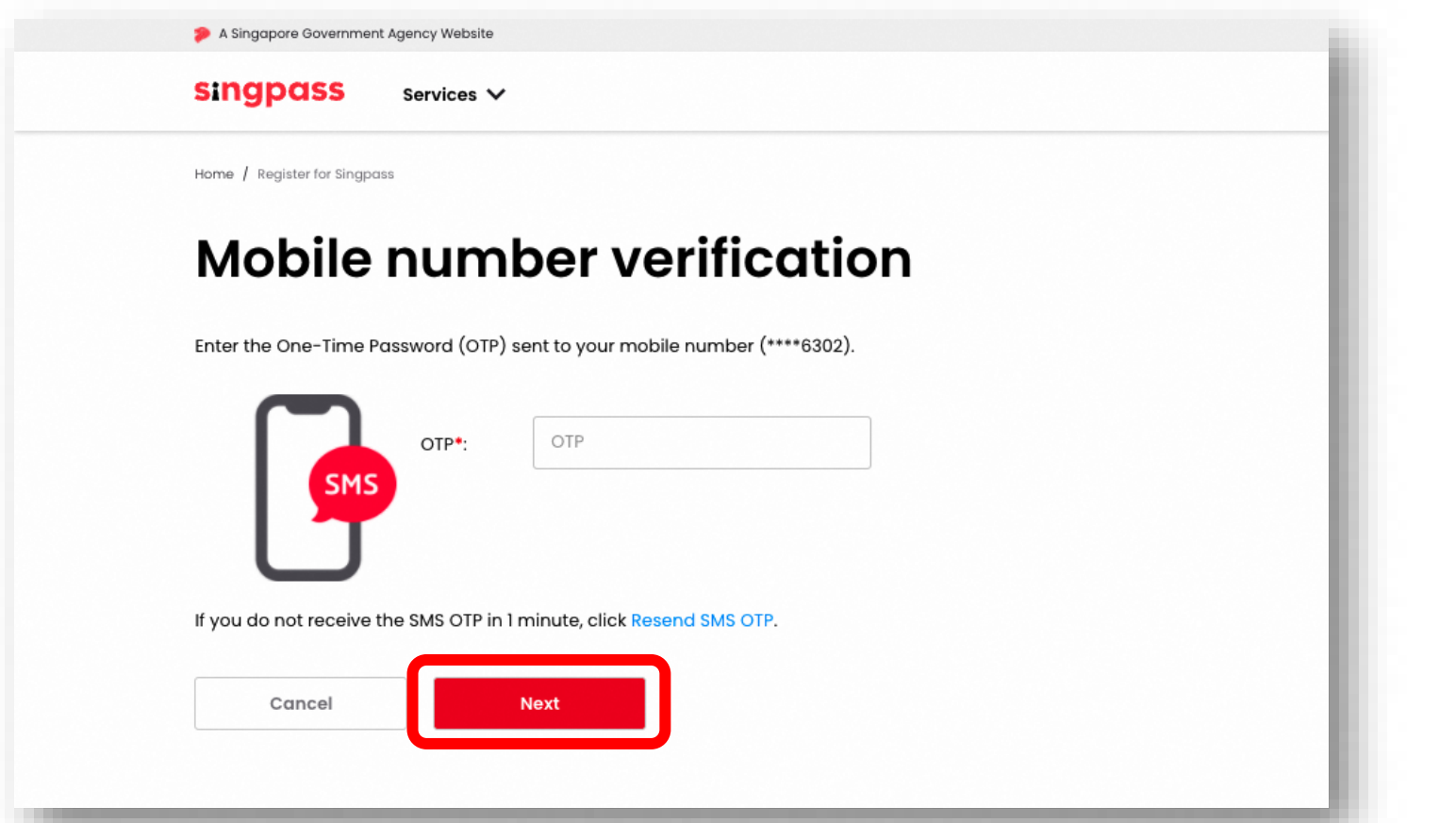

**singpass** 

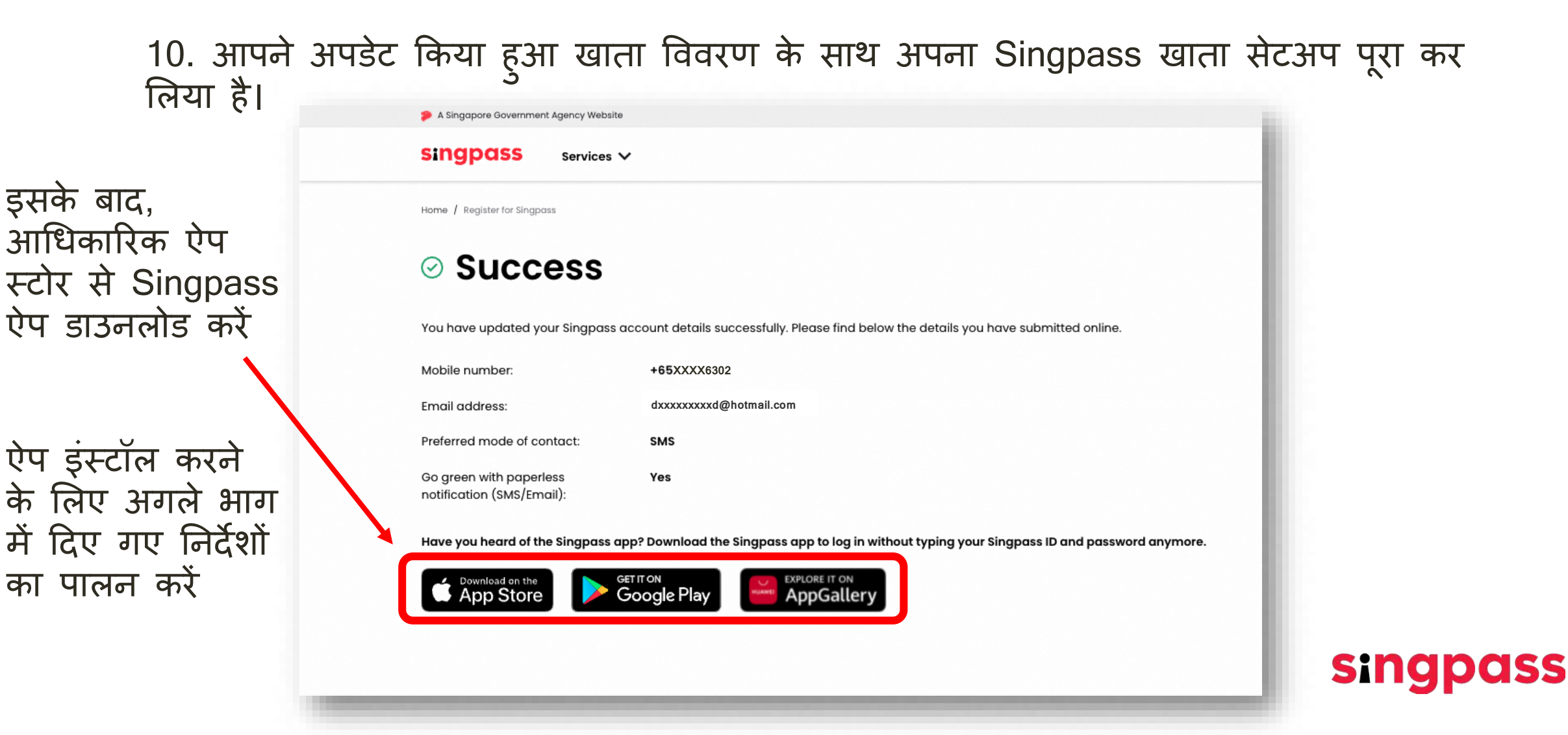

<span id="page-12-0"></span>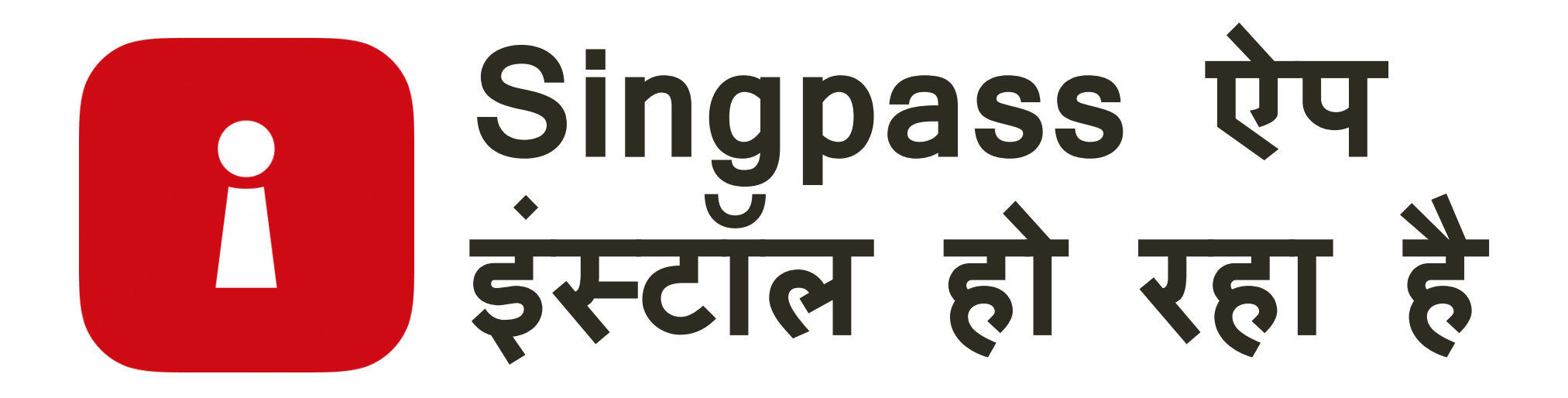

#### अपनी पहचान सत्यापित करें

अपना **FIN नबर** और Singpass पासवडे दर्ज करे। इसके बाद, **'लॉग इन'** पर टैप करे। 1

i

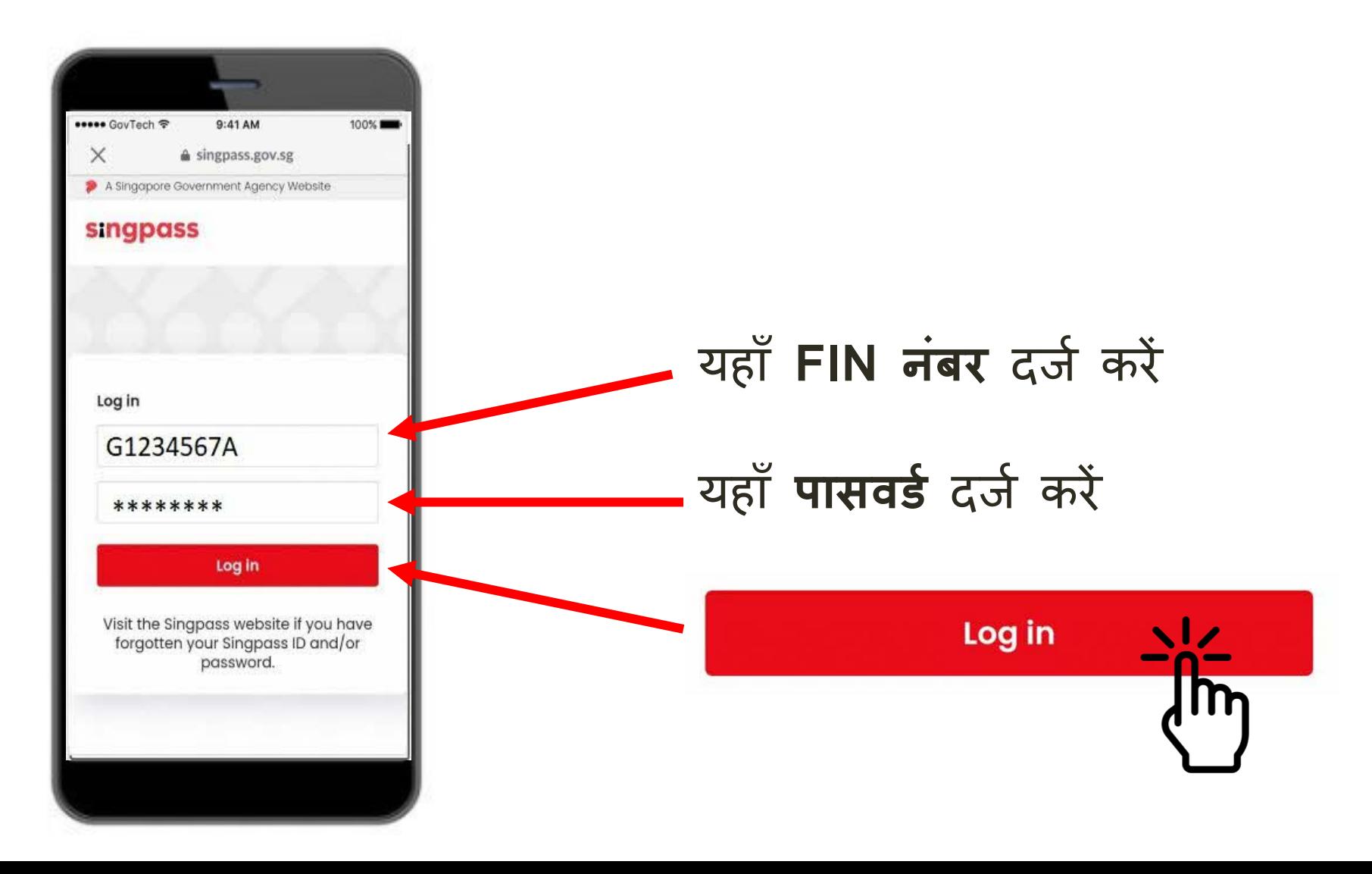

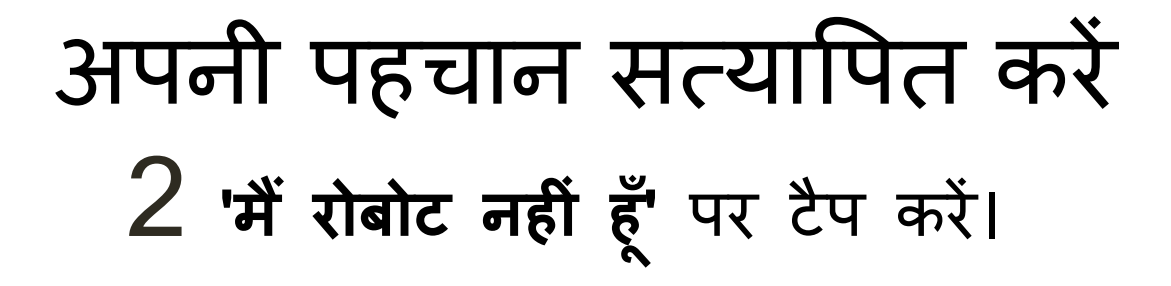

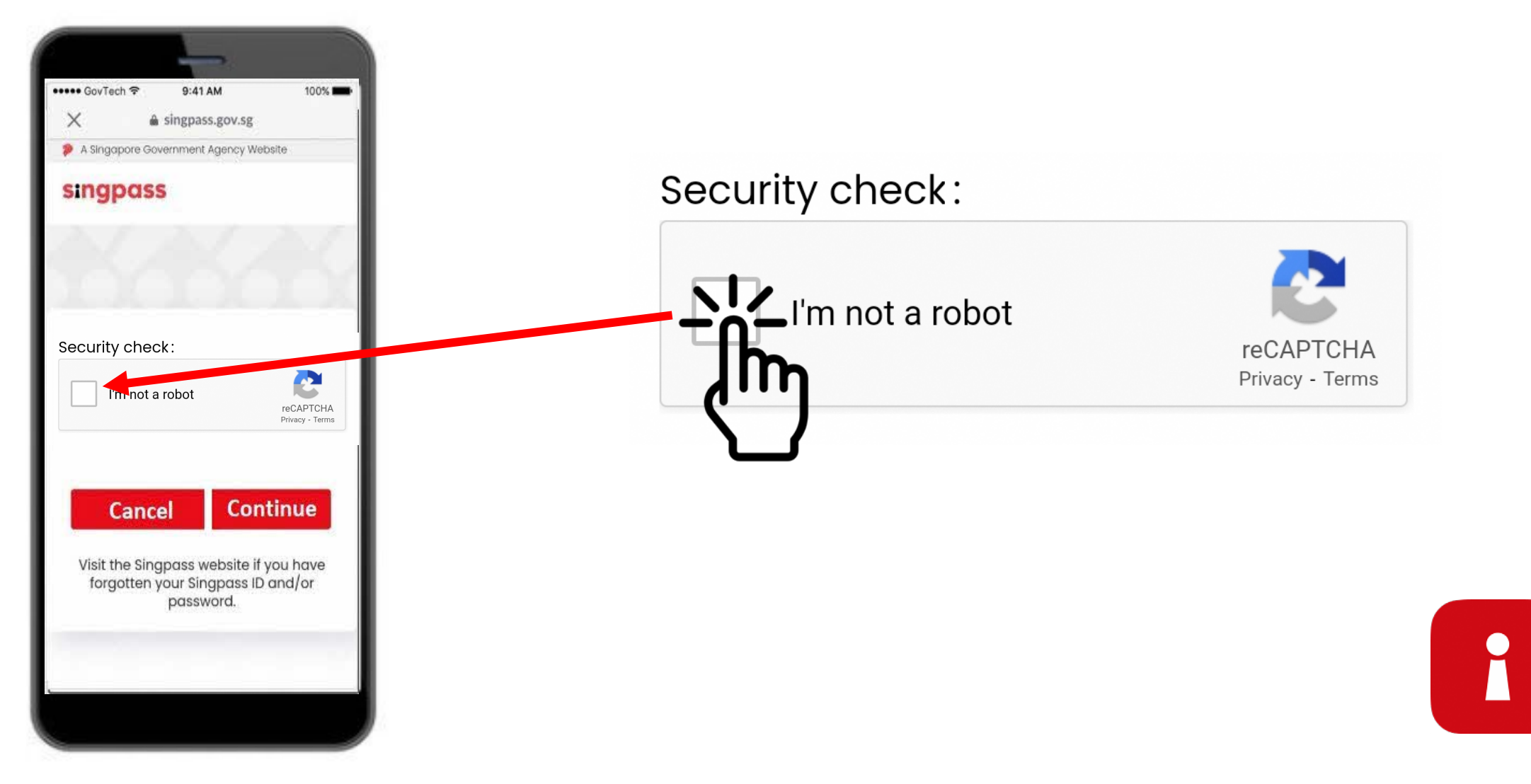

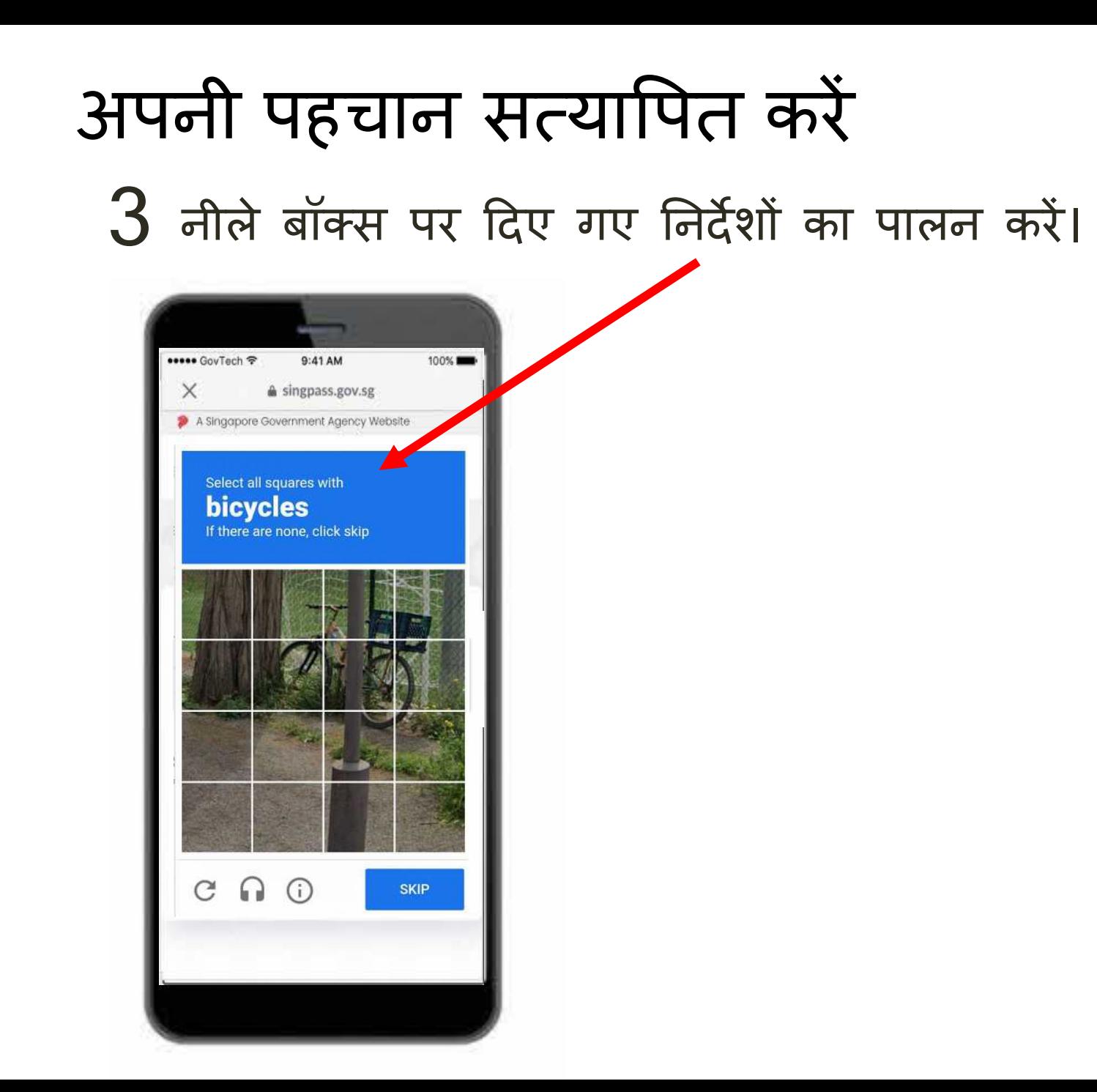

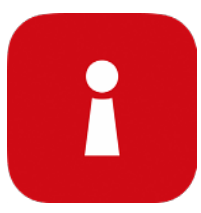

## $\boldsymbol{4}$  '**जारी रखें'** पर टैप करें। अपनी पहचान सत्यापित करें

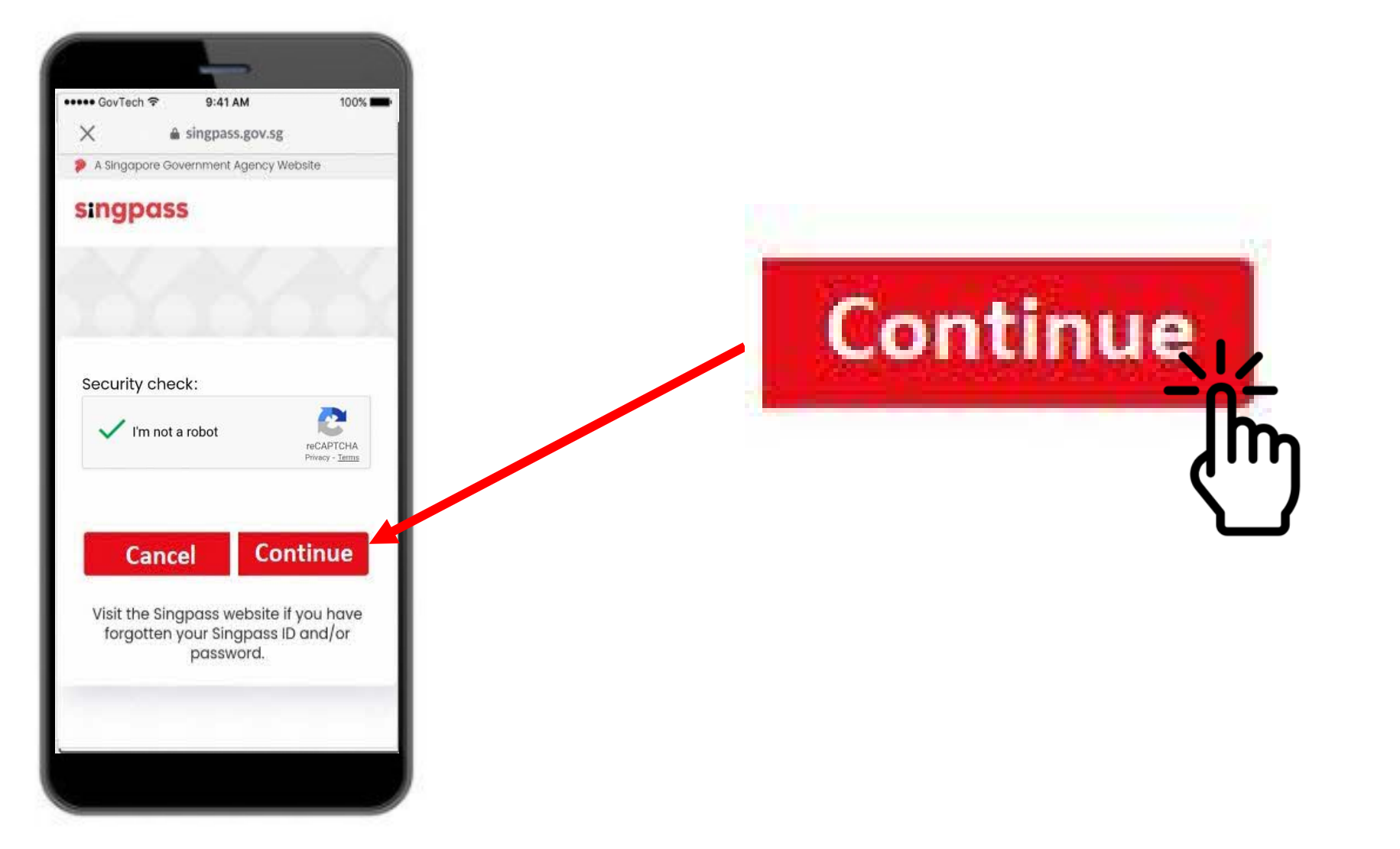

i

#### अपनी पहचान सत्यापित करें 5 आपके फ़ोन पर SMS के माध्यम से भेजा गया **वन**-**टाइम पासवडर् (ओटीपी)** दर्ज करें।

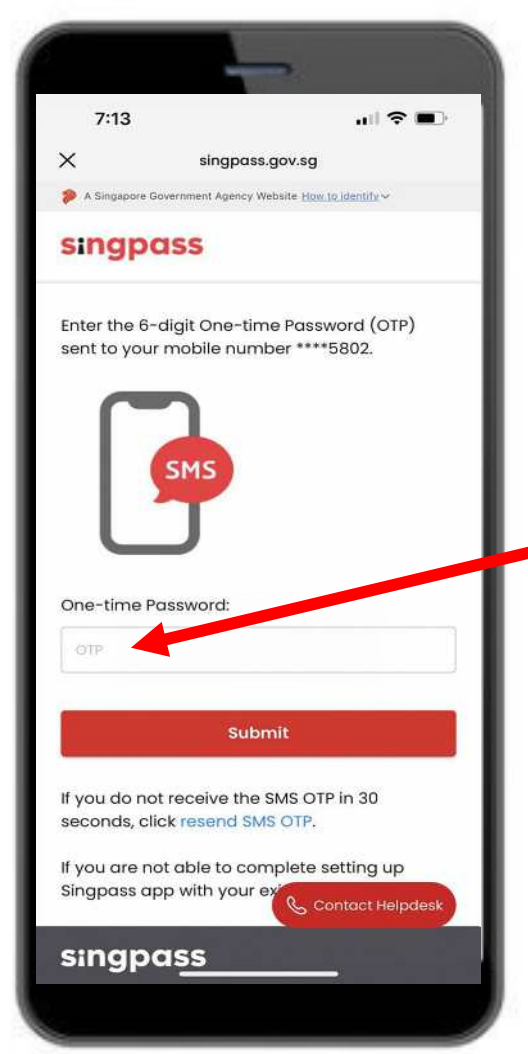

Your SMS OTP is 000000 It will expire after 2 minutes. For security reasons, please do not share the OTP with anyone. Sent: 20/01/2022 11:32 AM  $[GO000000A].$ 

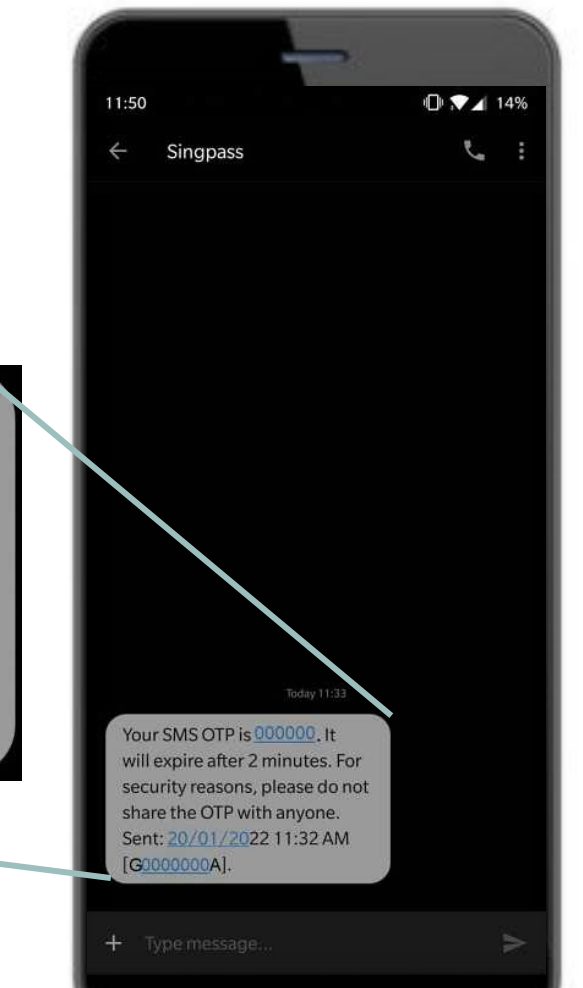

**6 'जमा करें'** पर टैप करें। अपनी पहचान सत्यापित करें

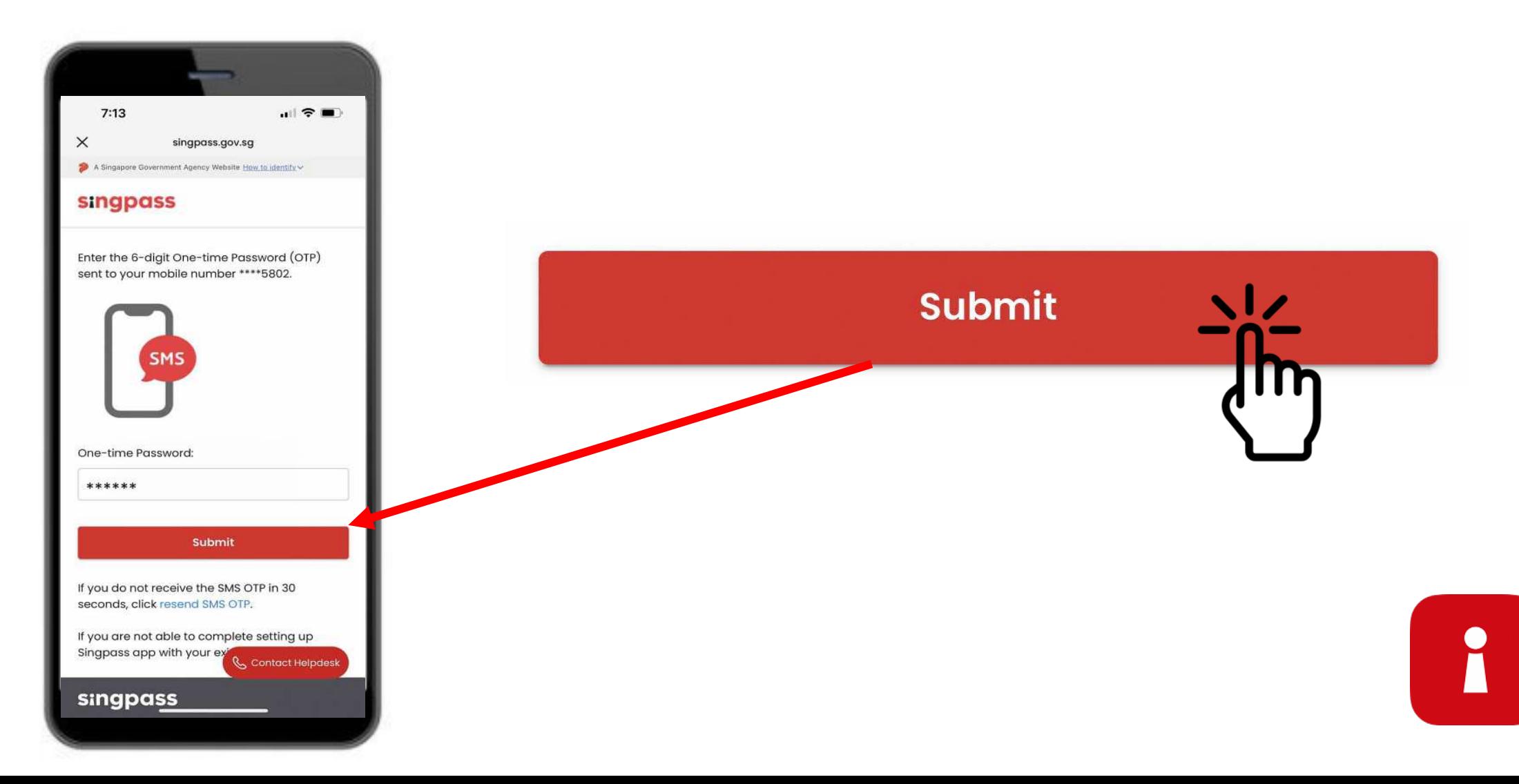

#### अपनी पहचान सत्यापित करें

7 निर्देश पढ़ें। Singpass फेस वेरिफिकेशन करने के लिए 'जारी रखें' पर टैप करें।

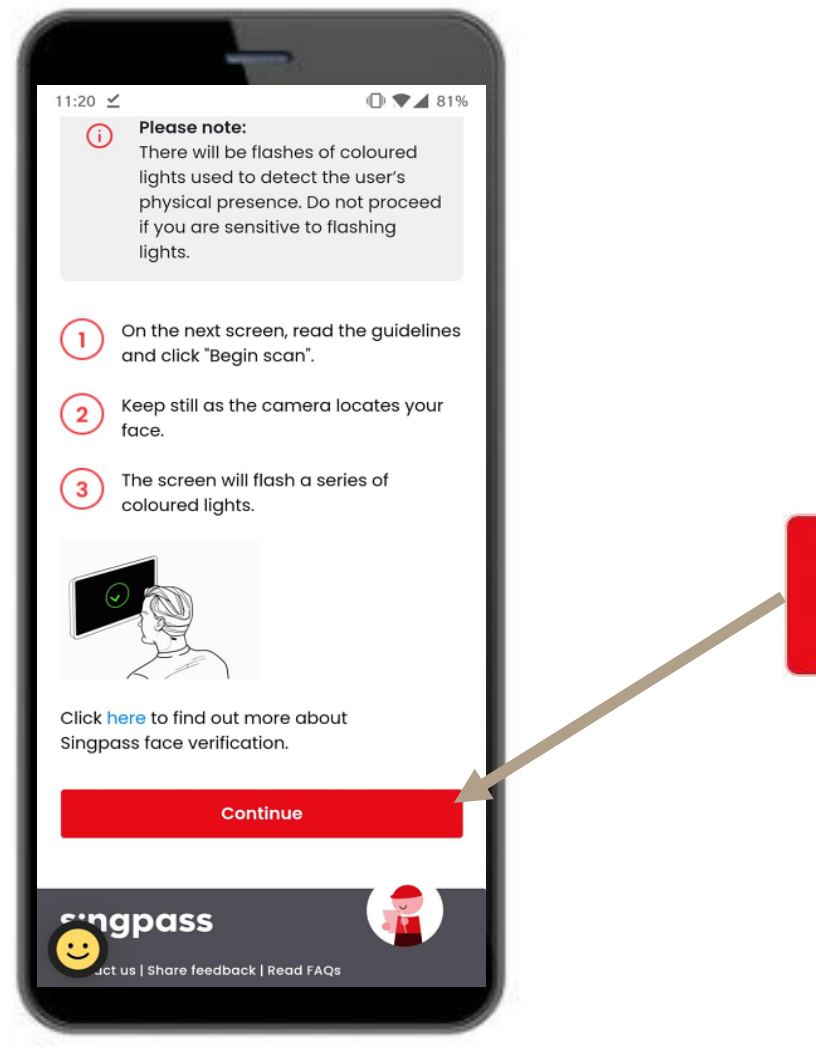

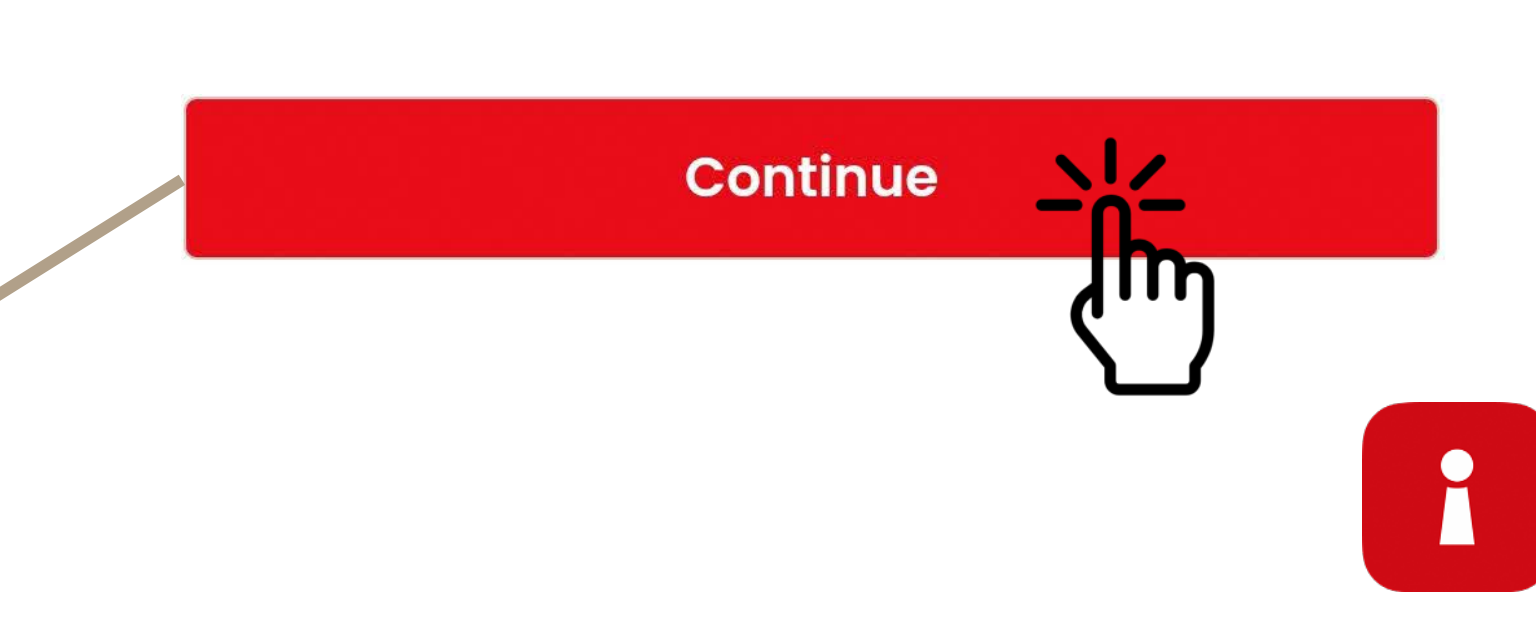

#### $8$  फेस स्कैन करने के लिए 'स्कैन शुरू करें' पर टैप करें। अपनी पहचान सत्यापित करें

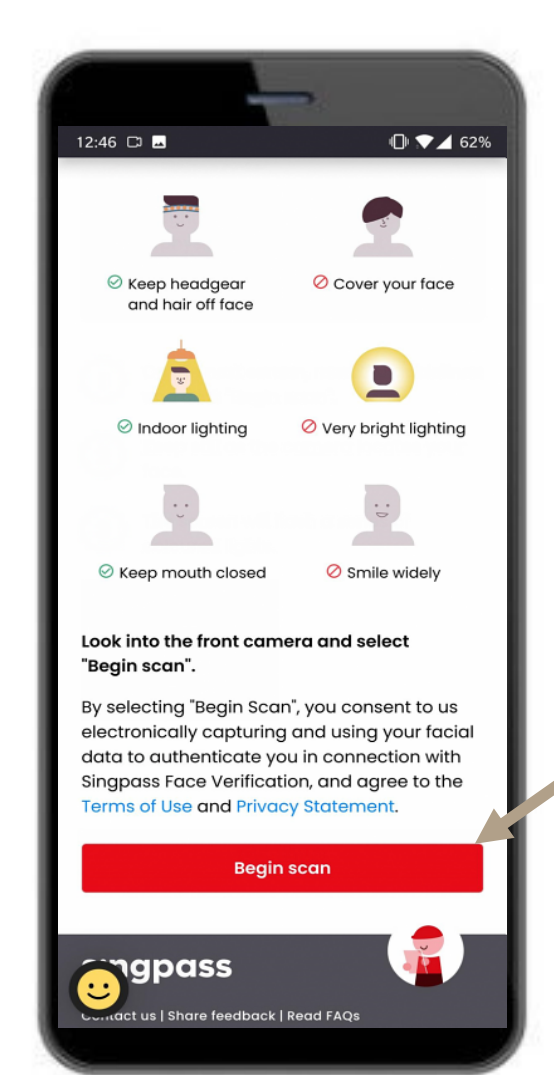

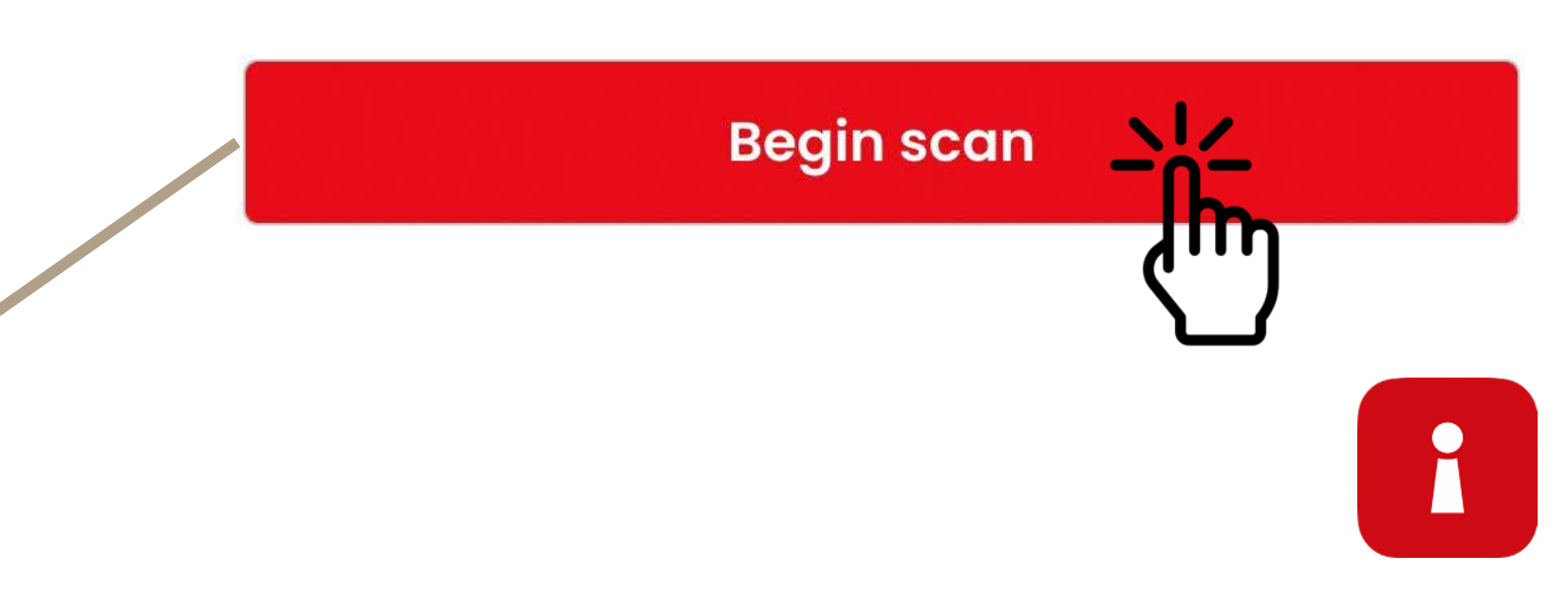

#### अपनी पहचान सत्यापित करें

9 फेस स्कैन करने हेतु कैमरा अनुमतियाँ सक्षम करने के लिए 'अनुमति दें' पर टैप करें।

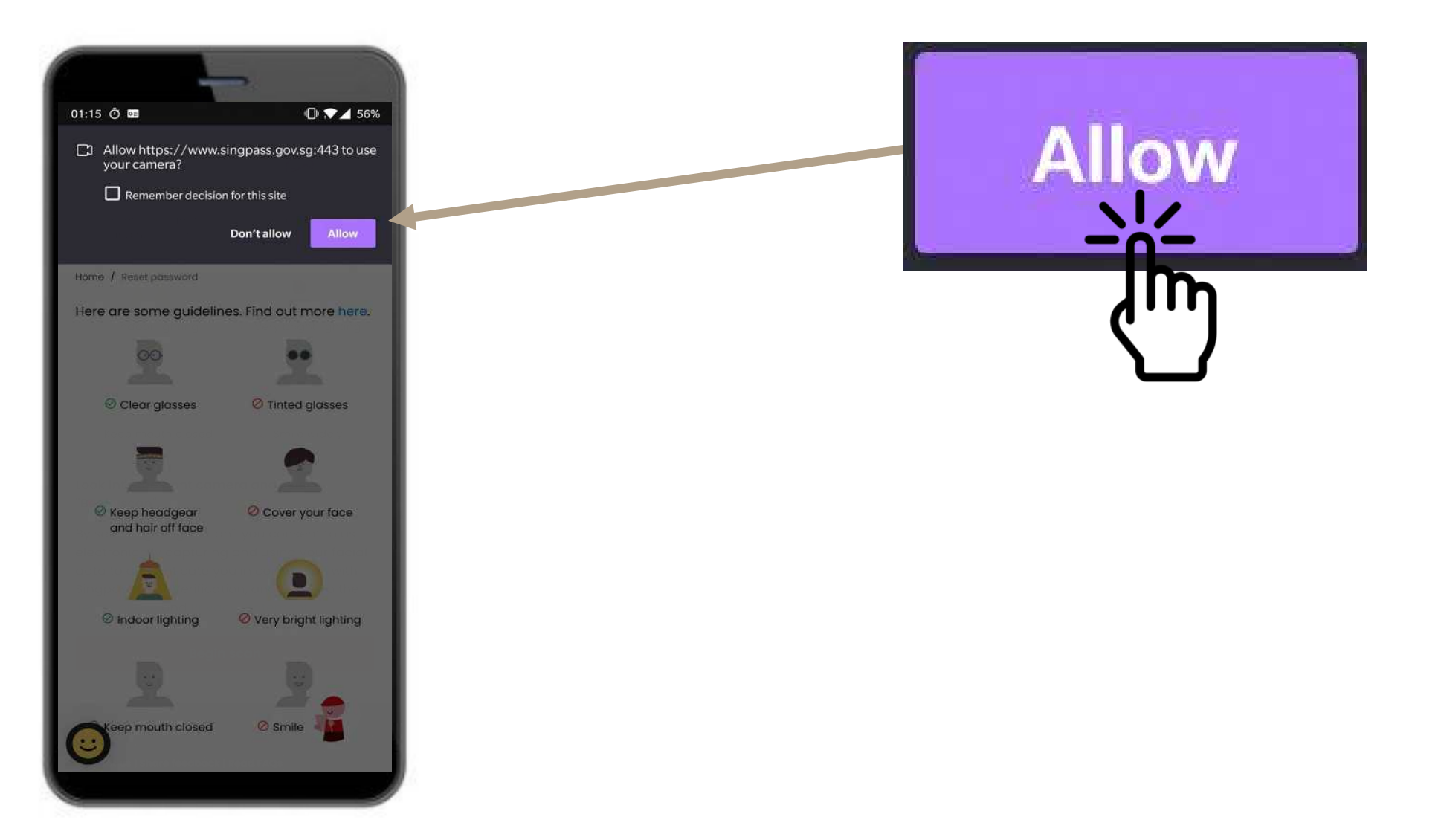

i

#### $10$  अपने चेहरे को अंडाकार आकृति के भीतर रखें और स्कैन पूरा होने तक स्थिर रहें। अपनी पहचान सत्यापित करें

i

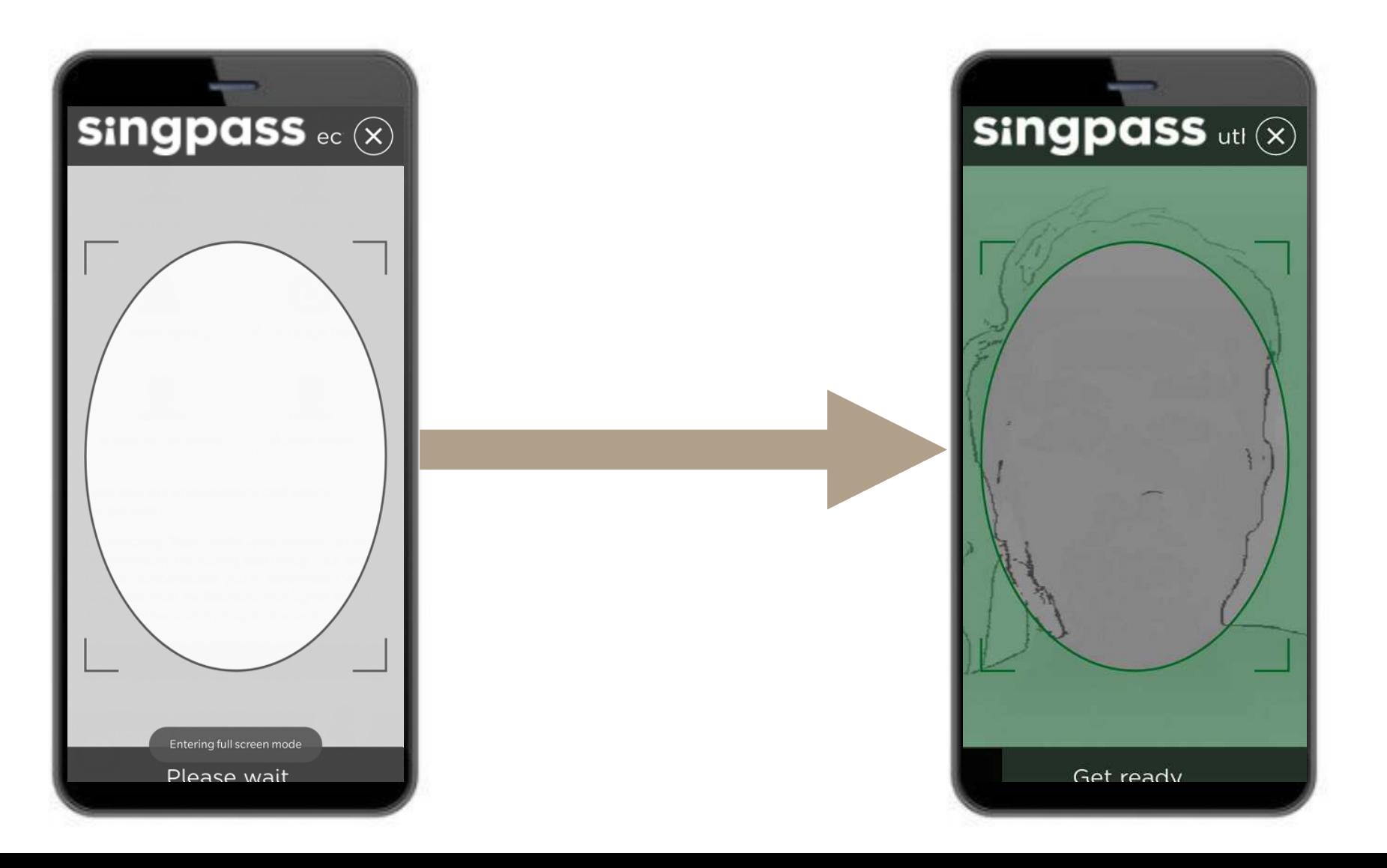

#### प्रमाणीकरण प्रमाणपत्र

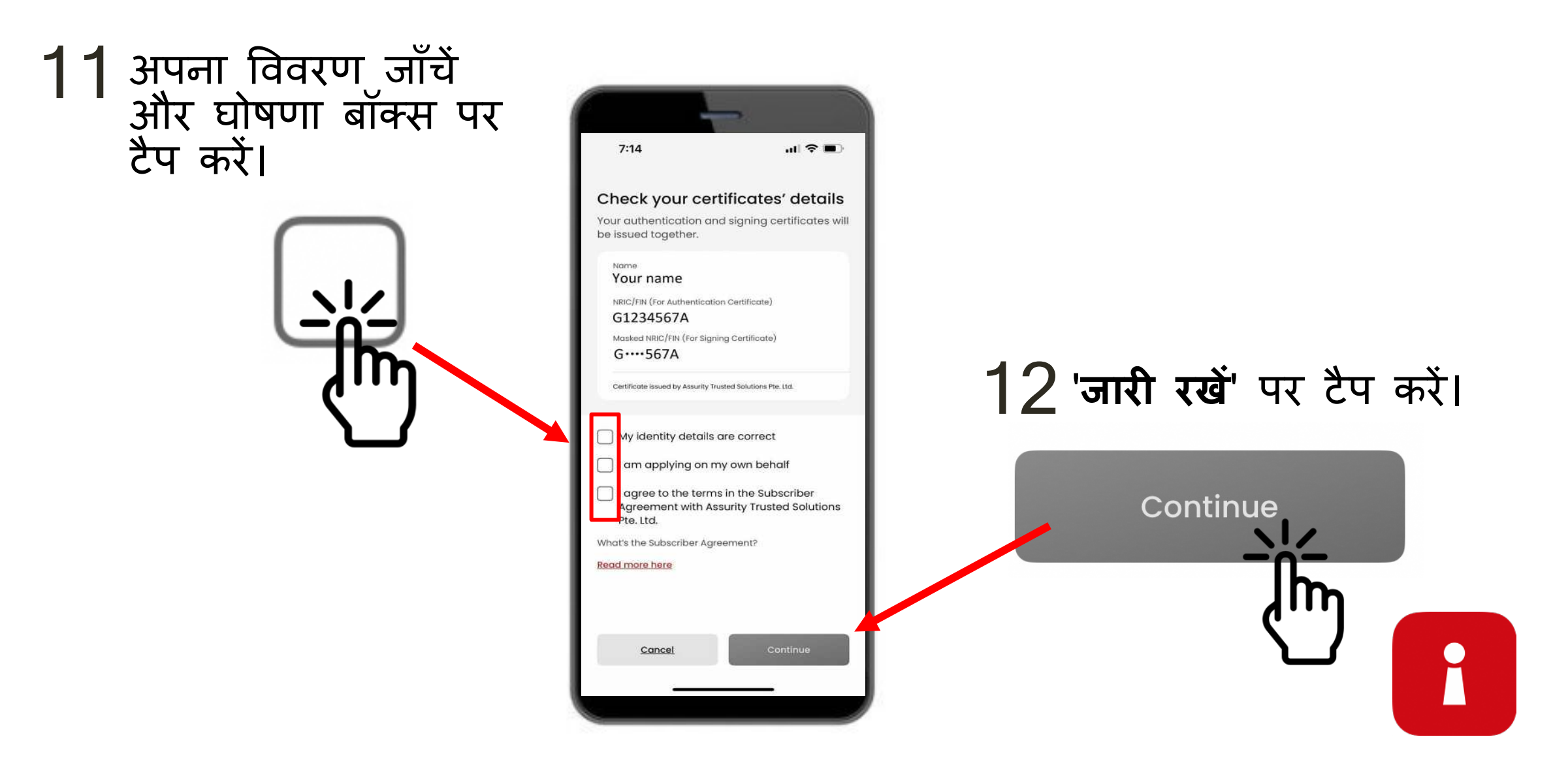

#### प्रमाणीकरण प्रमाणपत्र 13 आपकी पहचान के विवरण की पुष्टि की गई है। 'जारी रखें' पर टैप करें।

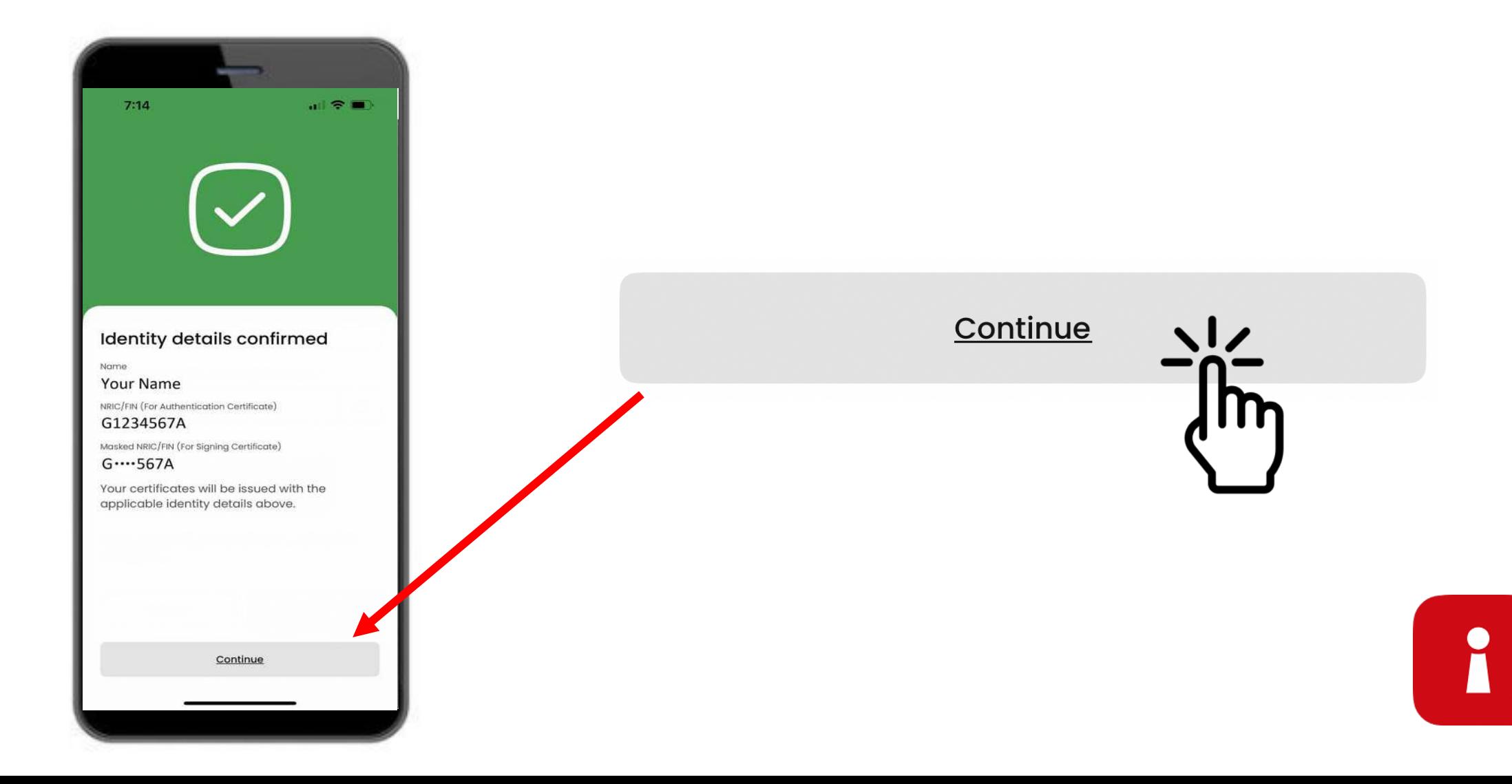

## अपना ऐप पासकोड सेट करें  $14$  6 अंकों का पिन दर्ज करें  $15$  6 अंकों का वही पिन दोबारा दर्ज करें

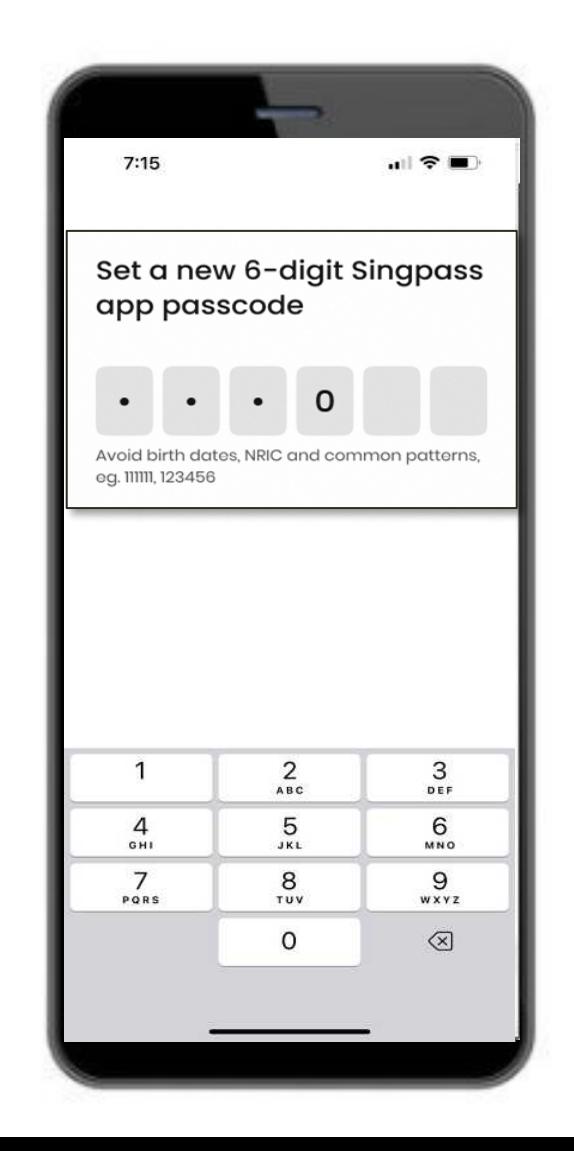

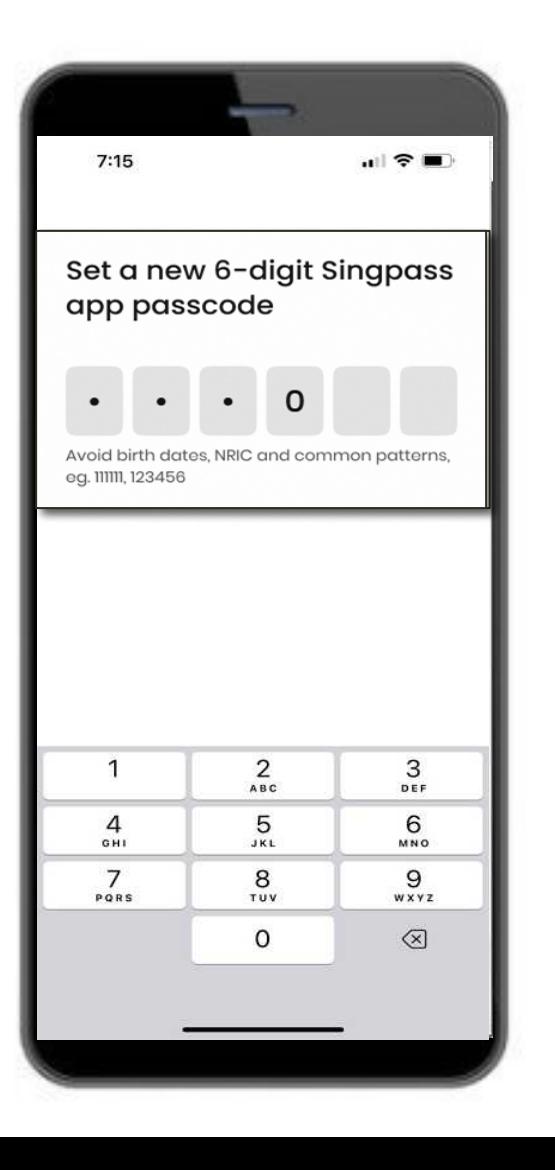

R

#### बायोमेट्रिक प्रमाणीकरण सक्षम करें

16 आप अपने फिंगरप्रिंट, फेस आदि का उपयोग करके लॉग इन करने के<br>विए बायोमेट्रिक प्रमाणीकरण सक्षम करना चुन सकते हैं।

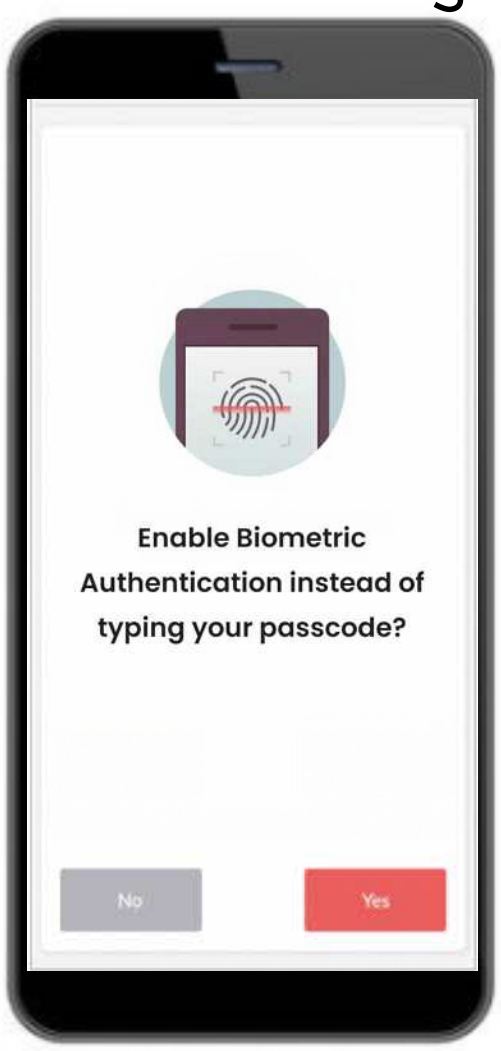

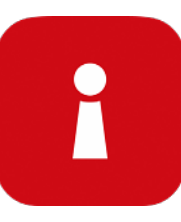

#### किसी सेवा में लॉग इन करें 17 क्यूआर कोड पर टैप करें और अपना 6 अंकों का पिन डालें

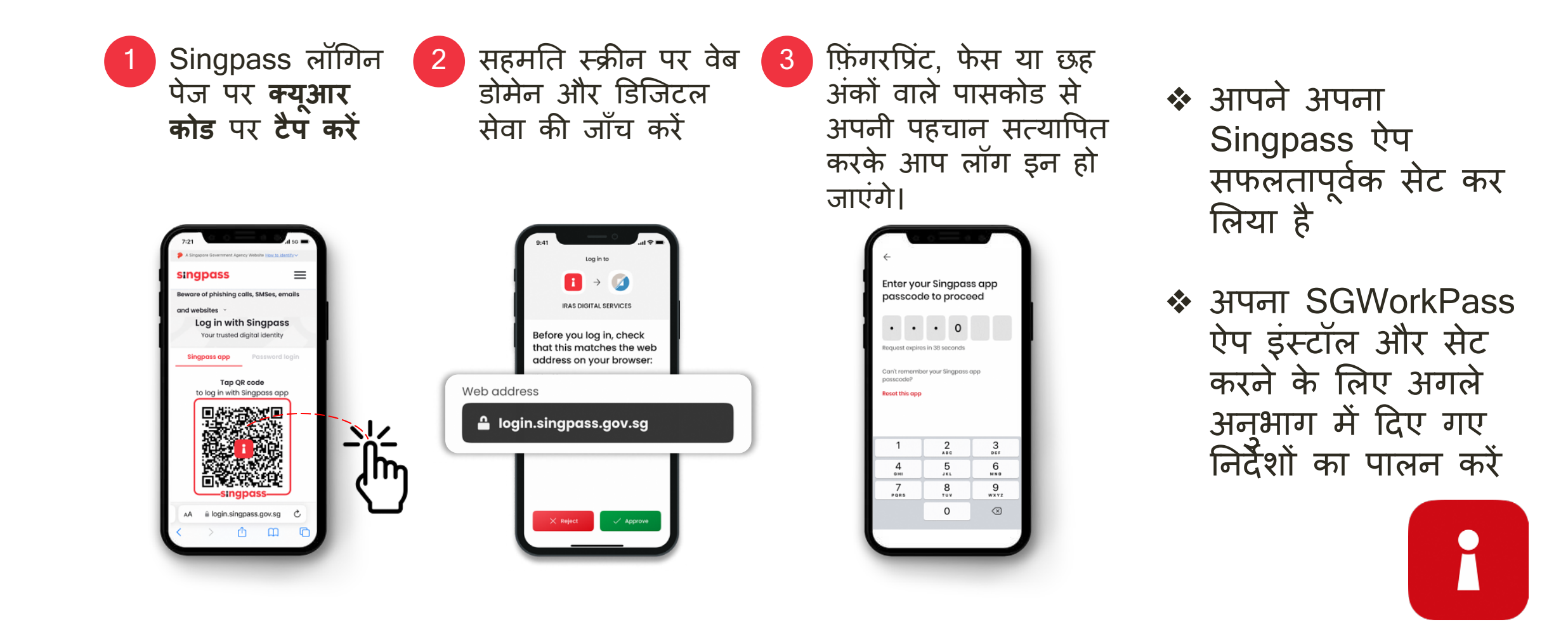

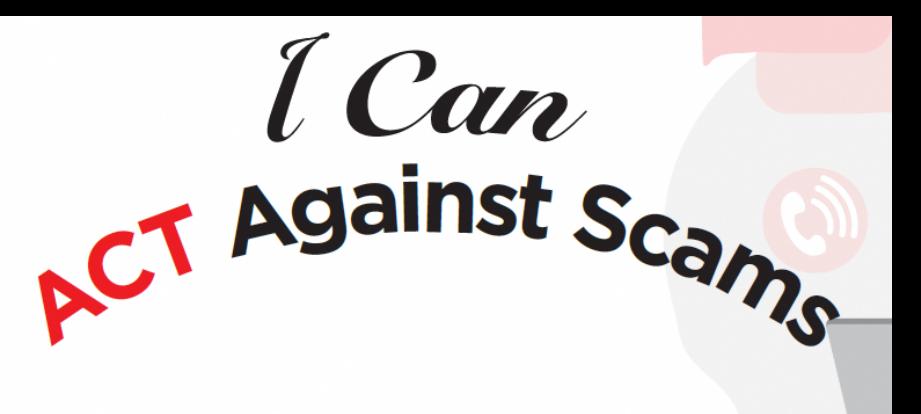

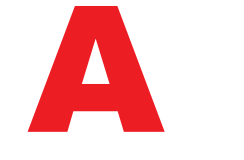

Singpass ऐप को केवल ऑफिसियल ऐप स्टोर से ही **जोड़ें** अपनी Singpass ID, पासवर्ड या 2FA विवरण साझा करने से बचें

जाँचें कि SMS भेजने वाले की ID "Singpass" है और इसमें कोई लिंक या क्यूआर कोड नहीं है

C

अपना विवरण दर्ज करने से पहले जाँच लें कि वेब डोमेन singpass.gov.sg ही है

अगर कुछ गड़बड़ है तो Singpass हेल्पडेस्क को 6335 3533 पर कॉल करें और "9"<br>दबाएँ दोस्तों और परिवार को बताएँ कि अपने Singpass की सुरक्षा कैसे करें go.gov.sg/even-safer-singpass पर जाएं

<span id="page-29-0"></span>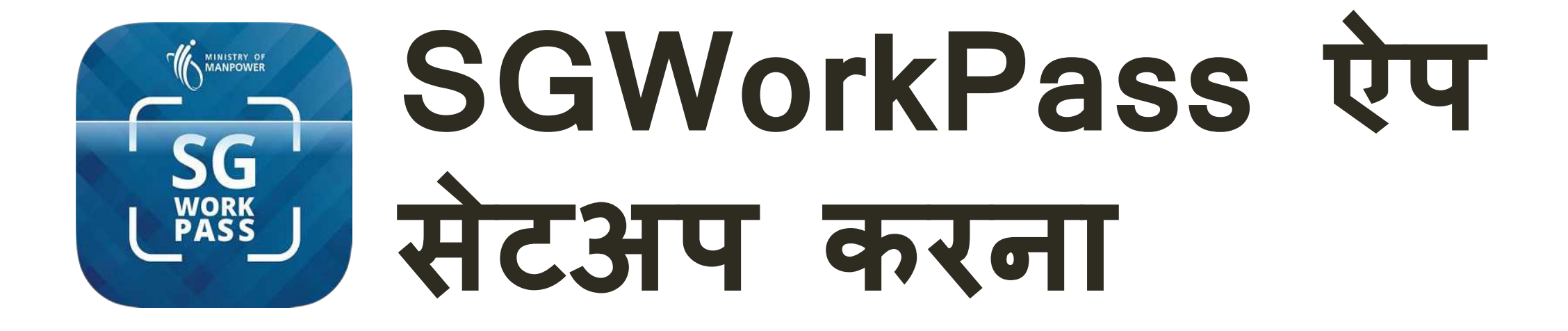

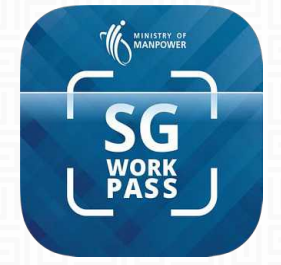

## SGWorkPass - **डाउनलोड**

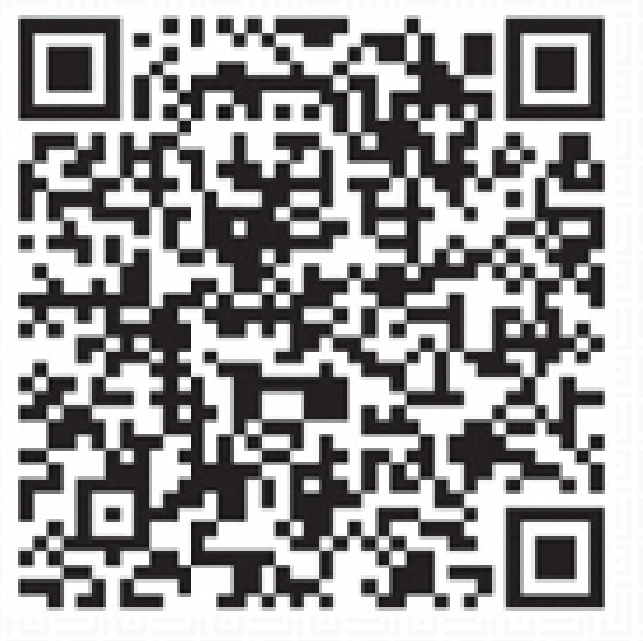

SGWORKPASS डाउनलोड करें

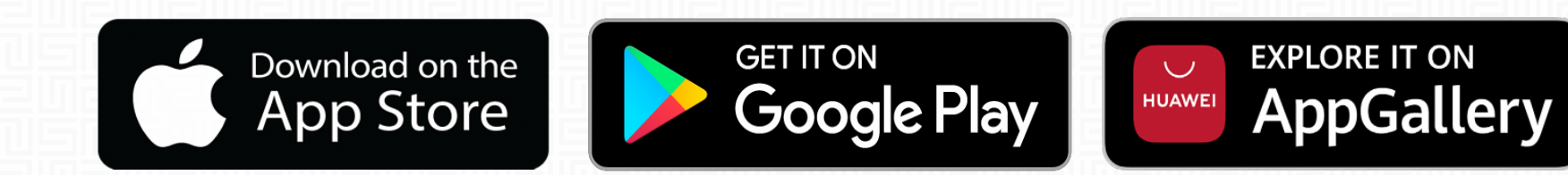

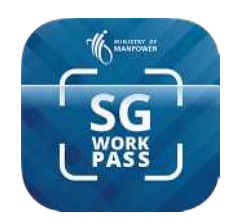

<mark>ା</mark> MSକ

#### SGWorkPass **ऐप** - **सेट अप**

**चरण 1 :** SGWorkPass ऐप लॉन्च कर� और **"समझ गया"** पर टैप कर�।

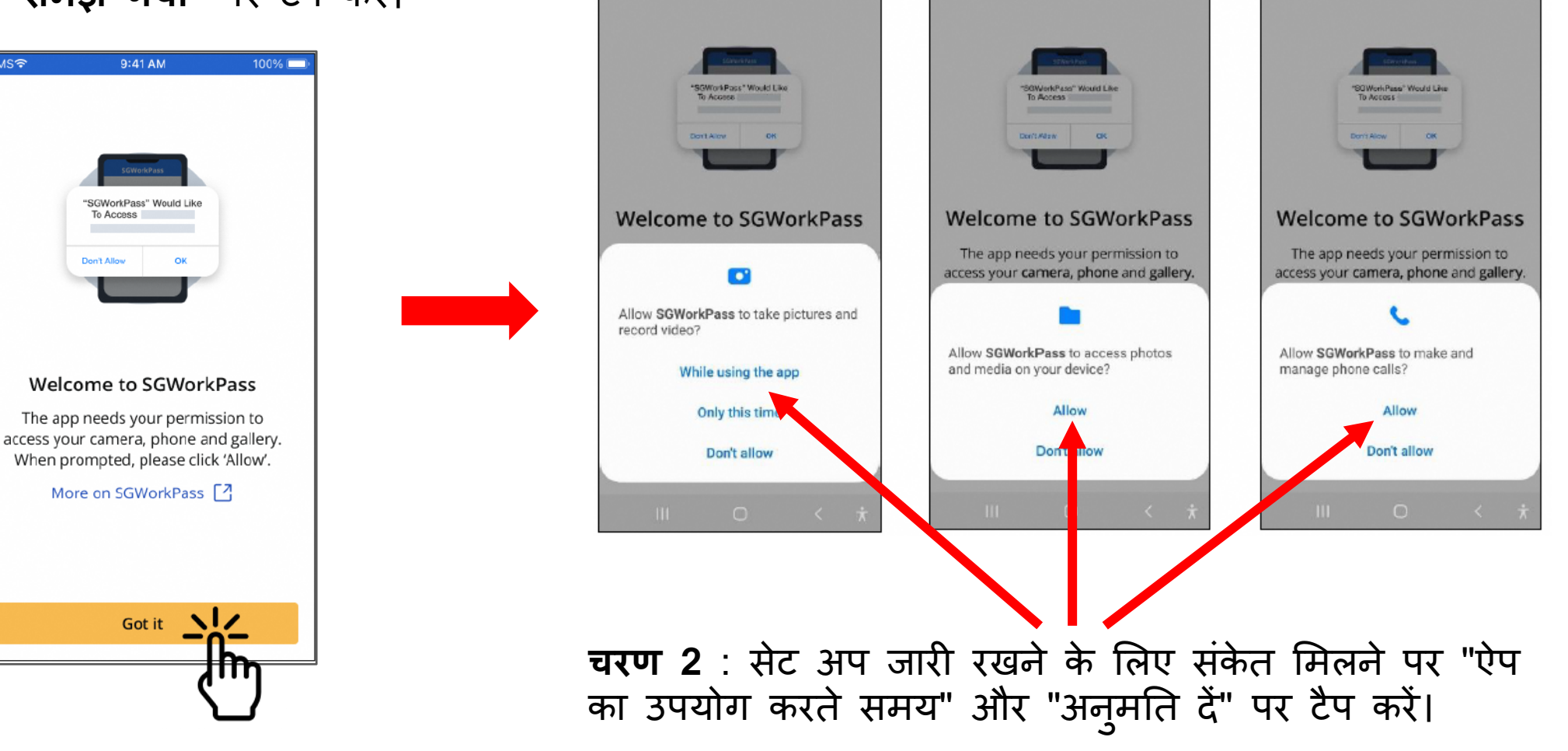

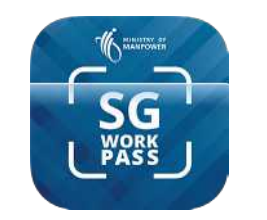

#### SGWorkPass ऐप - सेट अप

 $77073:$ रेडियो बटन का चयन करें "Singpass के साथ जो दर्शाता है कि आप MOM दवारा जारी पास धारक हैं

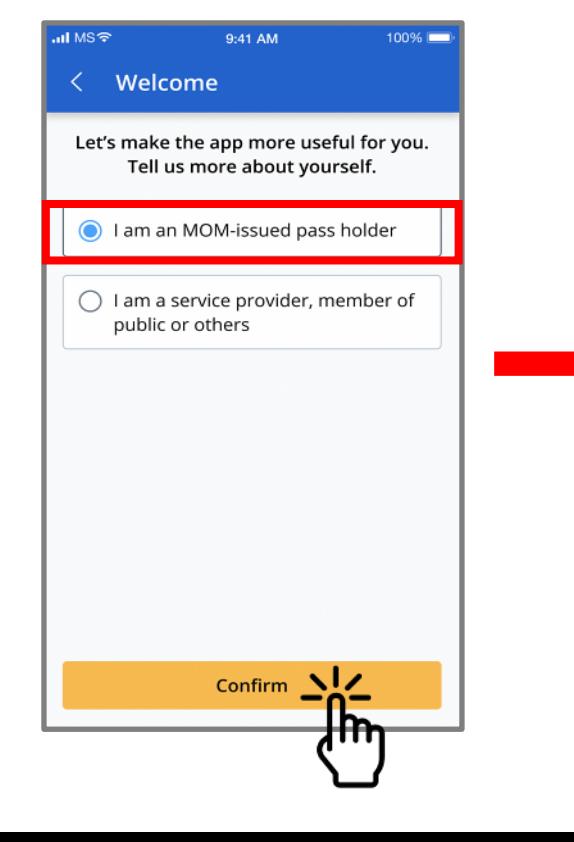

चरण  $4:$ **लॉगिन करें"** पर टैप करें

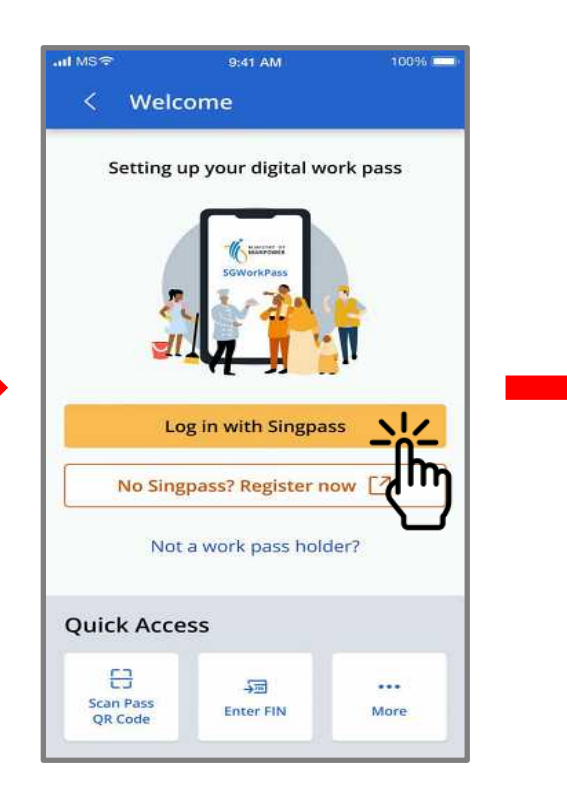

<u>चरण 5:</u> सेवा में लॉग इन करने के लिए क्यूआर<br>कोड पर टैप करें

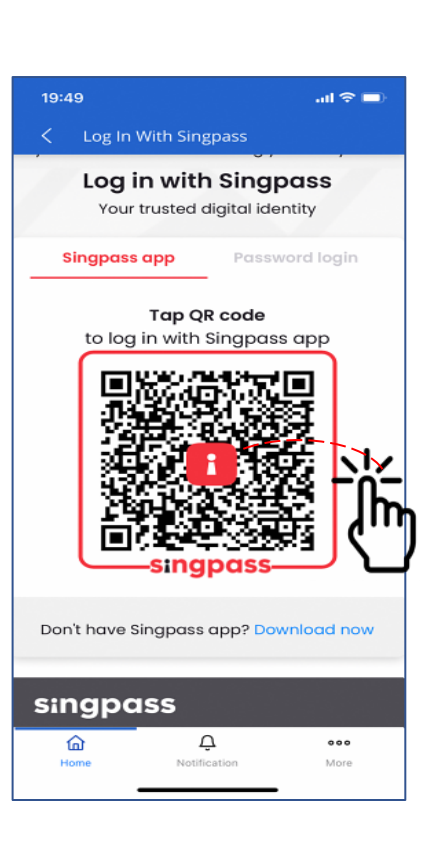

❖ ऐप में सफलतापूर्वक लॉग इन करने के बाद आपके वर्क पास की जानकारी प्रदर्शित होगी Scanned on: 24 Feb 2023, 09:32AM **Work Permit 园 Valid** Name ABC **FIN** G1234567A Pass Expires On 7 Aug 2023  $x^2$  Show Details **Ouick Access** 倁 몸 My **Scan Pass** Employment QR Code Info  $\Box$  $\odot$ Resources **Get Help CALITY OF MANPOWER** Accurate as of 24 Feb 2023, 08:40AM  $\mathbf{C}$  $\Omega$  $0.00$ 

Notification:

Home

More